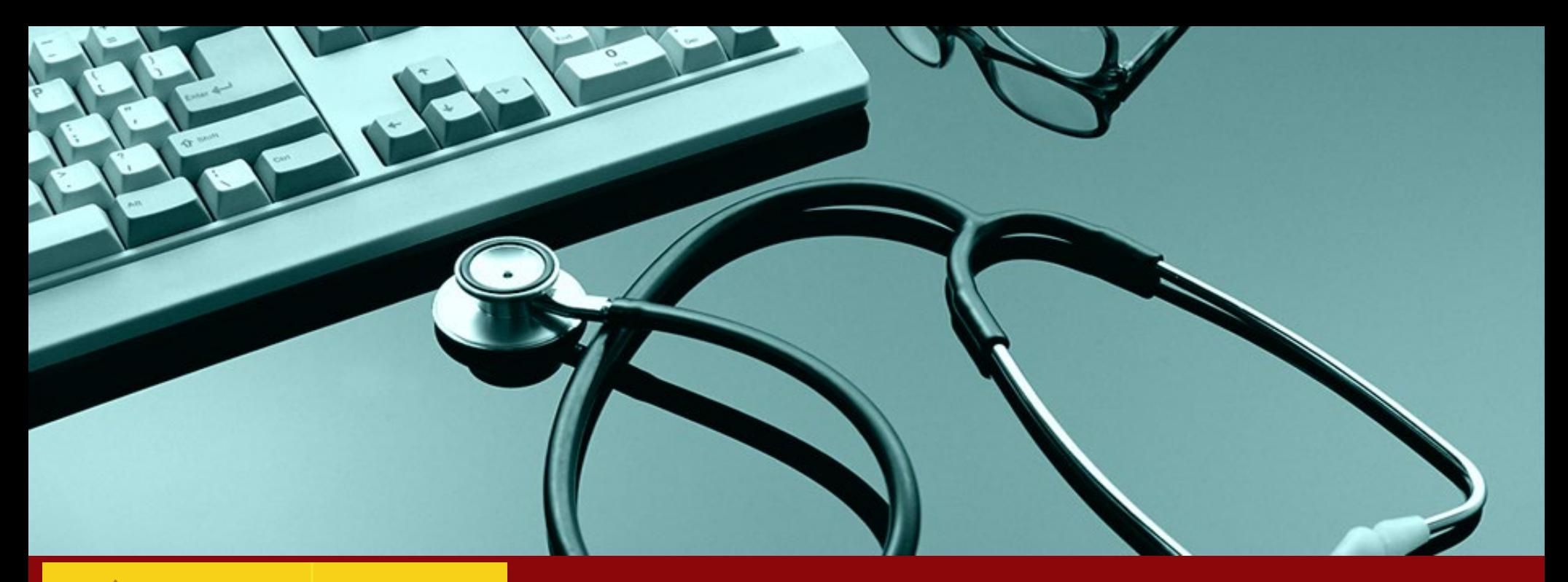

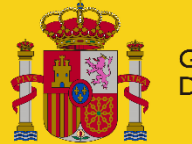

Presentation inicial

GOBIERNO<br>DE ESPAÑA **MINISTERIO DE SANIDAD** 

# **Incorporación y evaluación de residentes**

**- Perfil Unidades Docentes-**

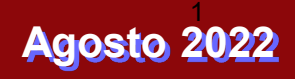

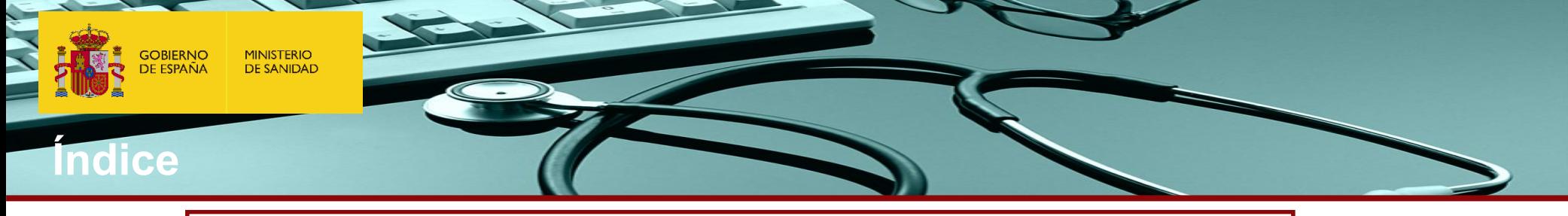

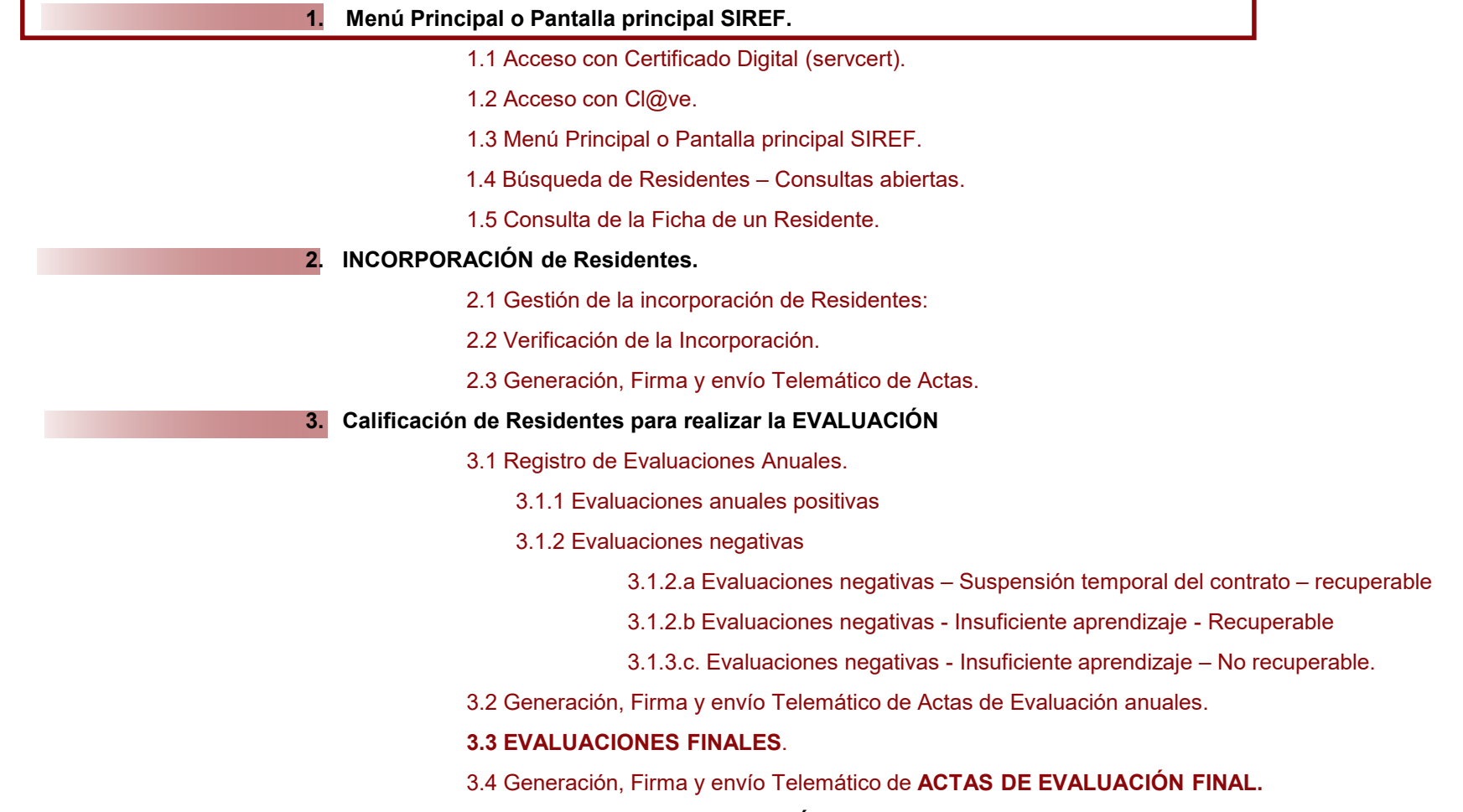

**4. GENERACION DIPLOMAS FIN DE FORMACIÓN**

**Las Comisiones de Docencia deberán anotar y confirmar el acta de las calificaciones de las evaluaciones anuales y finales de cada residente en la aplicación informática SIREF a más tardar 30 días después de la fecha de evaluación.** 

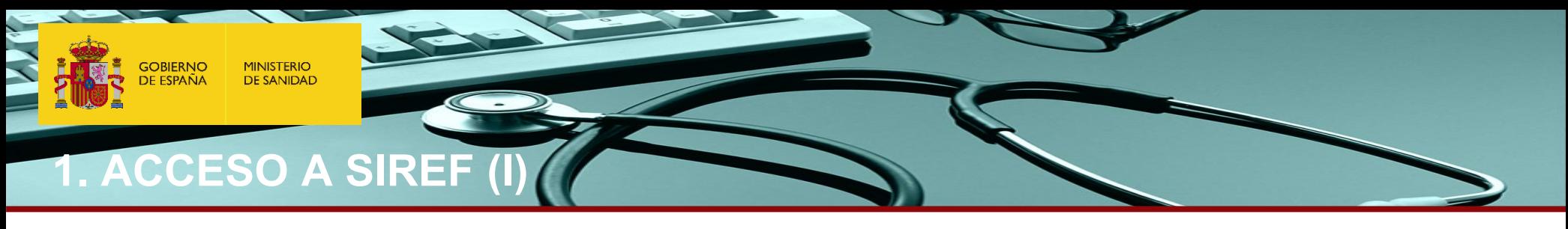

#### **Si nunca ha accedido a SIREF y quiere solicitar permiso de acceso**

1. Compruebe que en su ordenador está disponible un certificado digital válido. Puede solicitarlo en este enlace: [\(https://www.sede.fnmt.gob.es/certificados/persona-fisica](https://www.sede.fnmt.gob.es/certificados/persona-fisica)). Otros requisitos técnicos de conexión que debe cumplir son los que figuran en esta dirección: <https://sede.mscbs.gob.es/registroElectronico/requisitosTecnicos.htm>

2. Puede solicitar al Ministerio de Sanidad (MS) o a su Comunidad Autónoma dicho acceso.

En caso de solicitarlo al MS para ello es necesario remitir a esta dirección **[registro.residentes@mscbs.es](mailto:registro.residentes@mscbs.es)** la siguiente información:

- Código y nombre de la Unidad Docente y Nombre y DNI de los usuarios con certificado electrónico que se quieren dar de alta, indicando con qué figura se les debe dar de alta:
	- o Presidente o Coordinador, tendrá los permisos de mayor nivel. Será el único que pueda firmar y enviar telemáticamente a SIREF las actas de incorporación y evaluación. Siempre deben designar un Presidente (*suele ser el Jefe de Estudios de la Unidad Docente*)
	- o Administrador, tendrá un nivel menor en sus permisos, siendo los de un usuario estándar que podrá hacer anotaciones en SIREF que además podrá administrar los accesos de los usuarios asociados a su entidad. (*Suele ser la figura de las CCAA*)
	- o Estándar, tendrá los permisos de menor nivel, pudiendo únicamente anotar datos en SIREF (*suele ser la Secretaría de la Unidad Docente*) .

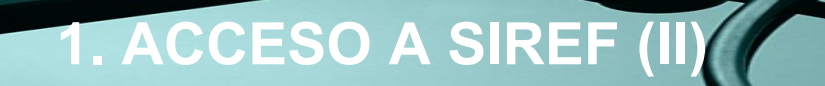

**MINISTERIO DE SANIDAD** 

**GOBIERNO**<br>DE ESPAÑA

**Si habitualmente accede a SIREF pero en esta ocasión tiene un problema de acceso debe comprobar los siguientes campos:**

**o** Debe comprobar que cumple con los requisitos técnicos de conexión que figuran en esta dirección**: <https://sede.mscbs.gob.es/registroElectronico/requisitosTecnicos.htm>**

**o** Si pese a comprobar que los siguientes parámetros coinciden el error persiste por favor, envíe una captura de pantalla con el error que sale en la pantalla de su ordenador a la siguiente dirección **cau-servicios@mscbs.es** indicando el DNI y nombre de las personas que no pueden acceder y el navegador utilizado, y escribiendo [SIREF] en el asunto del correo.

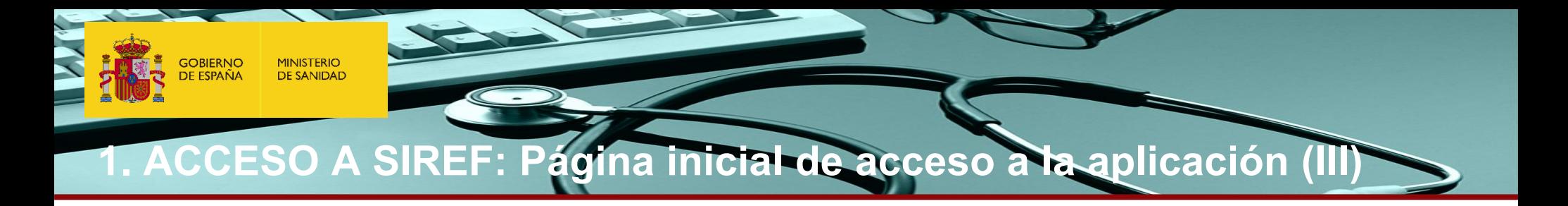

**SIREF** 

Registro Nacional de Especialistas en Formación

#### Bienvenido/a al Registro Nacional de Especialistas en Formación (SIREF)

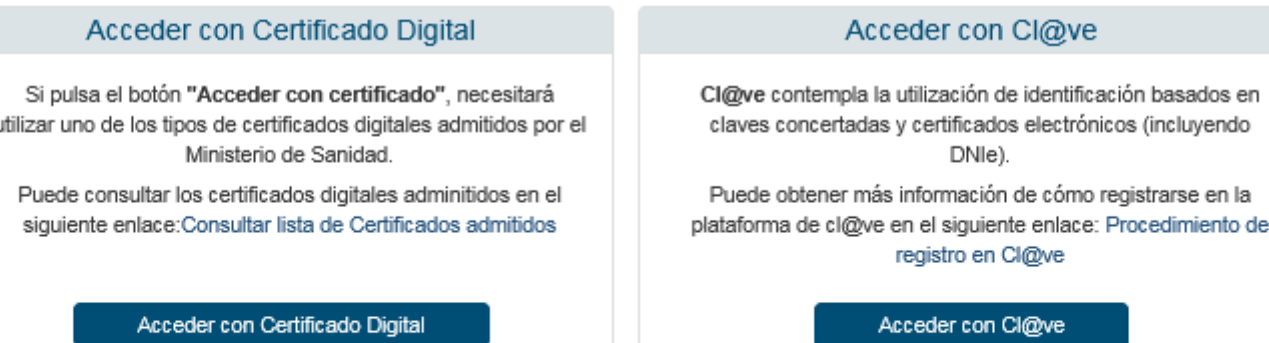

*Se va a dar la posibilidad de acceder a la aplicación con los siguientes métodos de autenticación:*

*Acceder con certificado digital:* **Se accederá como en años previos, autenticándose con certificado digital.**

*Acceder con Cl@ve:* **Se accederá con las opciones que facilita el servicio cl@ve.**

**MINISTERIO<br>DE SANIDAD GOBIERNO**<br>DE ESPAÑA

**.**

# **1.1 Acceso con Certificado Digital (servcert).**

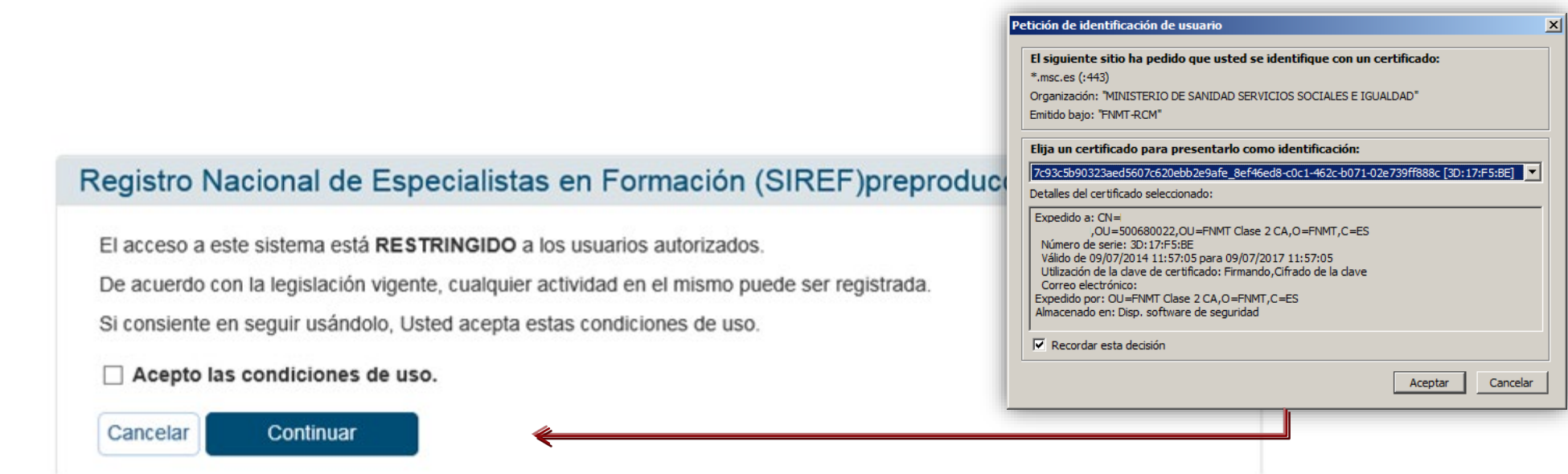

**Una vez elijamos el certificado digital con el que queramos conectarnos a la aplicación, accederemos a la pantalla de aceptación de condiciones de uso. Para entrar deberemos marcar el check de "Acepto las condiciones de uso", y a continuación pulsaremos el botón "Continuar". Para el acceso es necesario poseer un certificado digital o DNI electrónico.**

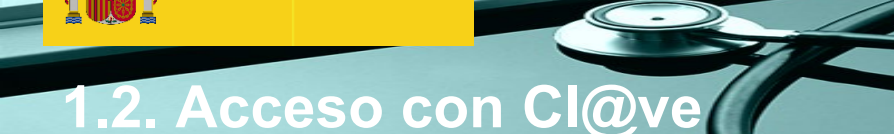

**MINISTERIO** 

**DE SANIDAD** 

**GOBIERNO** 

**DE ESPAÑA** 

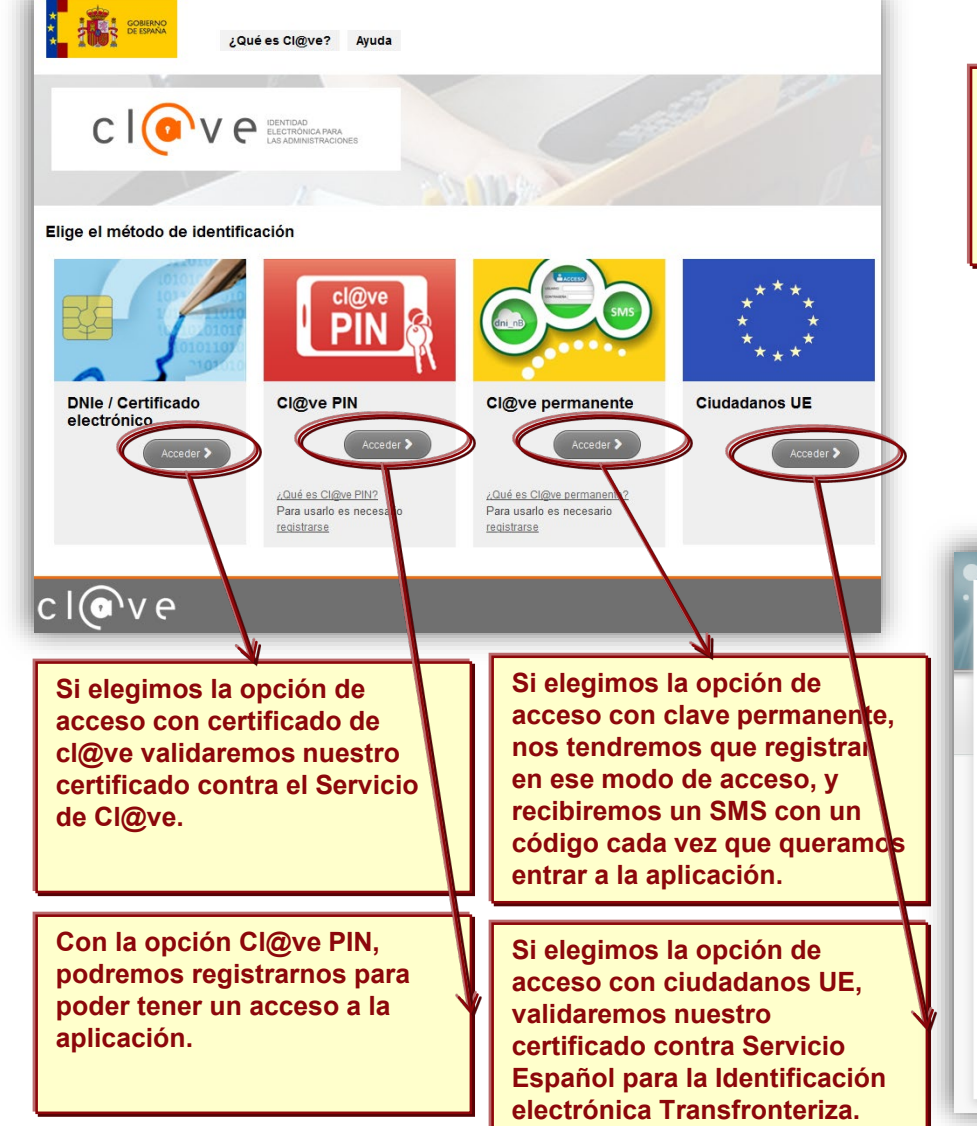

**Para poder acceder a la aplicación por Cl@ve, deberemos elegir entre las opciones disponibles.** 

**Una vez elegida, utilizando el certificado digital, o registrándonos e iniciando sesión en las distintas opciones disponibles, el navegador de internet se redireccionará a la página de aceptación de condiciones de uso de la aplicación.**

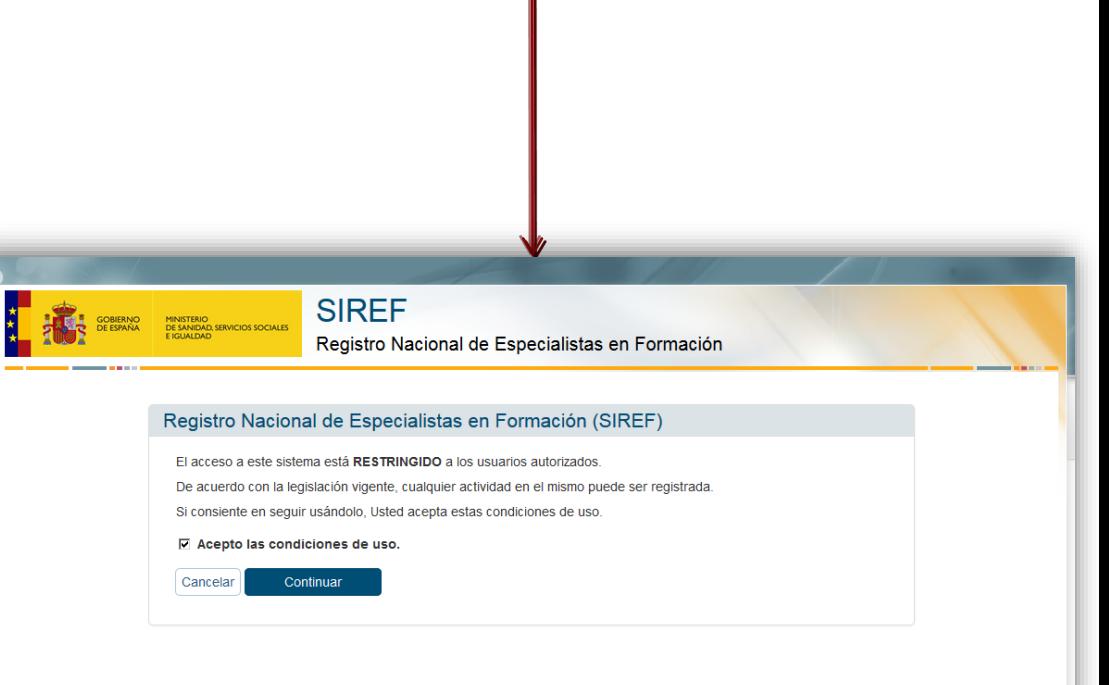

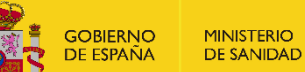

# **1.3 Menú Principal o Pantalla principal SIREF**

Procesos Automáticos -

Gestionar Formaciones -Informes -

A Alertas, área de descarga y estadísticas

#### **Alertas**

> No existen alertas para hoy

#### **O** Área de Descargas

- > INSTRUCCIONES DE INCORPORACION
- > MODELO DE CONTRATO
- > INSTRUCCIONES DE EVALUACION
- > INFORMACION CIUDADANOS EXTRACOMUNITARIOS
- > GUIA DEL RESIDENTE

#### O Ver más

#### **6** Estadísticas

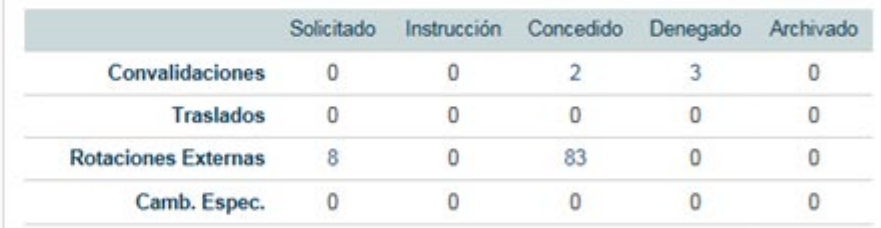

# **1.3 Menú Principal o Pantalla principal SIREF**

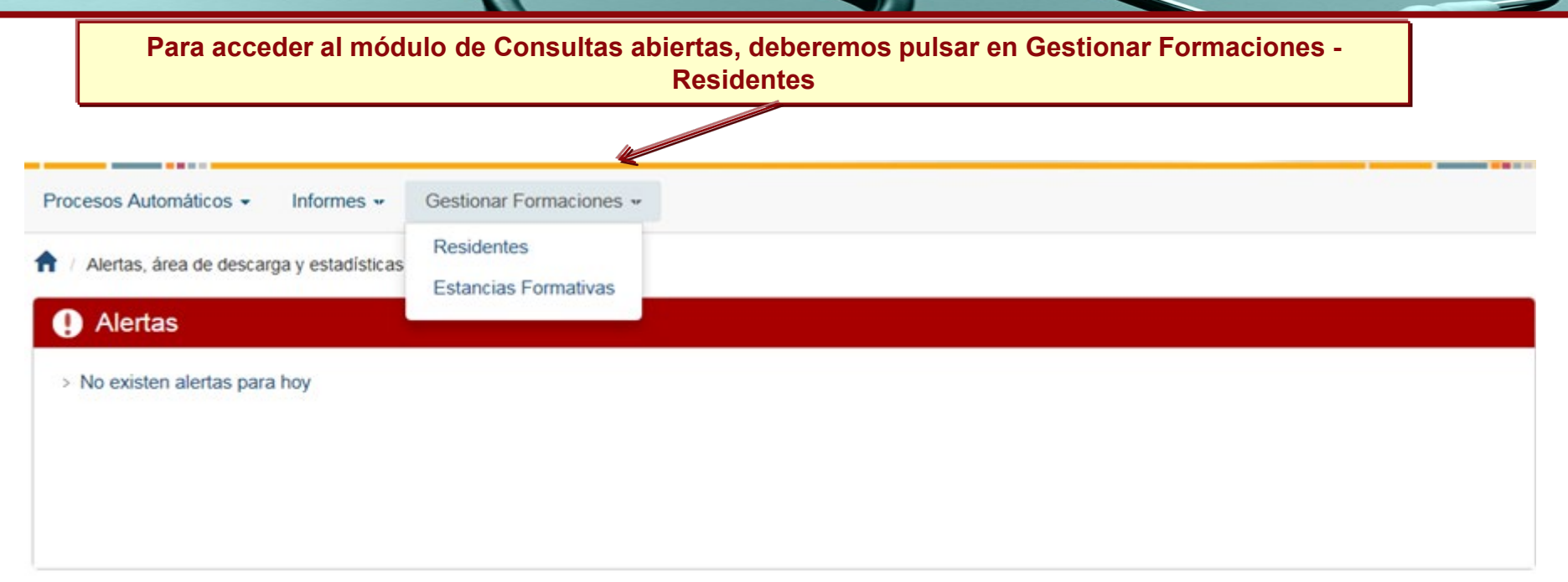

#### **O** Área de Descargas

- > MANUAL DEL USUARIO DE SIREF
- > FORMULARIO NOTIFICACIÓN PRÓRROGAS DE INCORPORACIÓN
- > RESOLUCIÓN DE 3 DE JULIO DE 2018, CORRECCIÓN RESOLUCIÓN 21 DE MARZO DE 2018 SOBRE DIRECCTRICES EVALUACIÓN
- > RESOLUCIÓN DE 21 DE MARZO DE 2018, DIRECTRICES EVALUACIÓN

#### *CD* Estadísticas

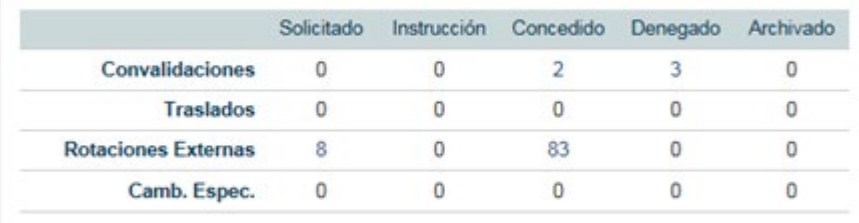

**O** Ver más

**GOBIERNO<br>DE ESPAÑA** MINISTERIO<br>DE SANIDAD

 $\bigcap$ 

**1.4 Búsqueda de Residentes – Consultas abiertas (I)**

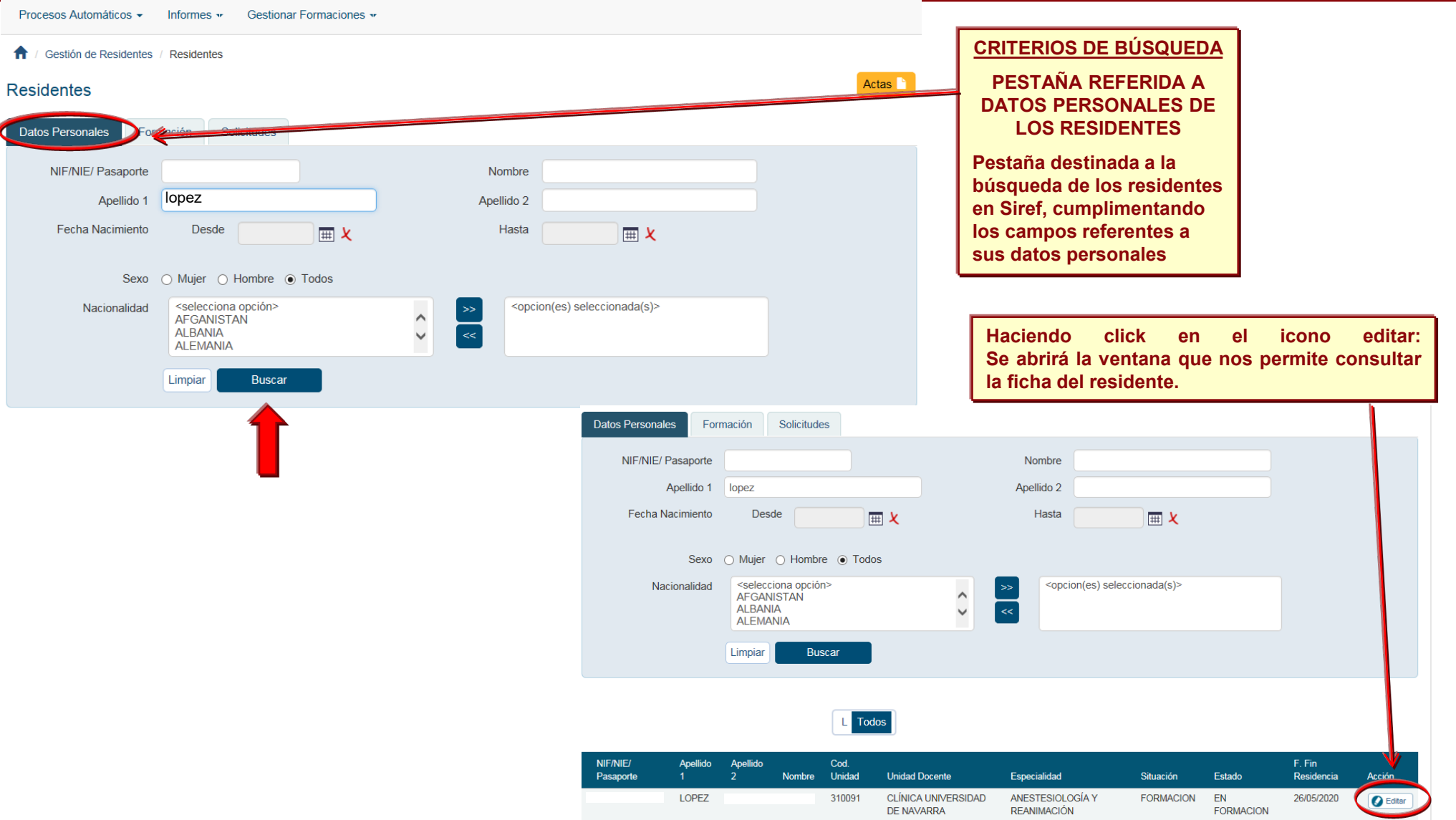

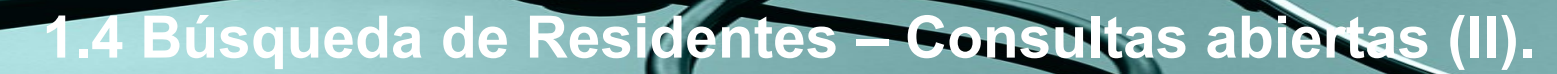

#### Edición Ficha del Residente

**GOBIERNO<br>DE ESPAÑA** 

MINISTERIO<br>DE SANIDAD

Generar Certificados Actas<sup></sup>

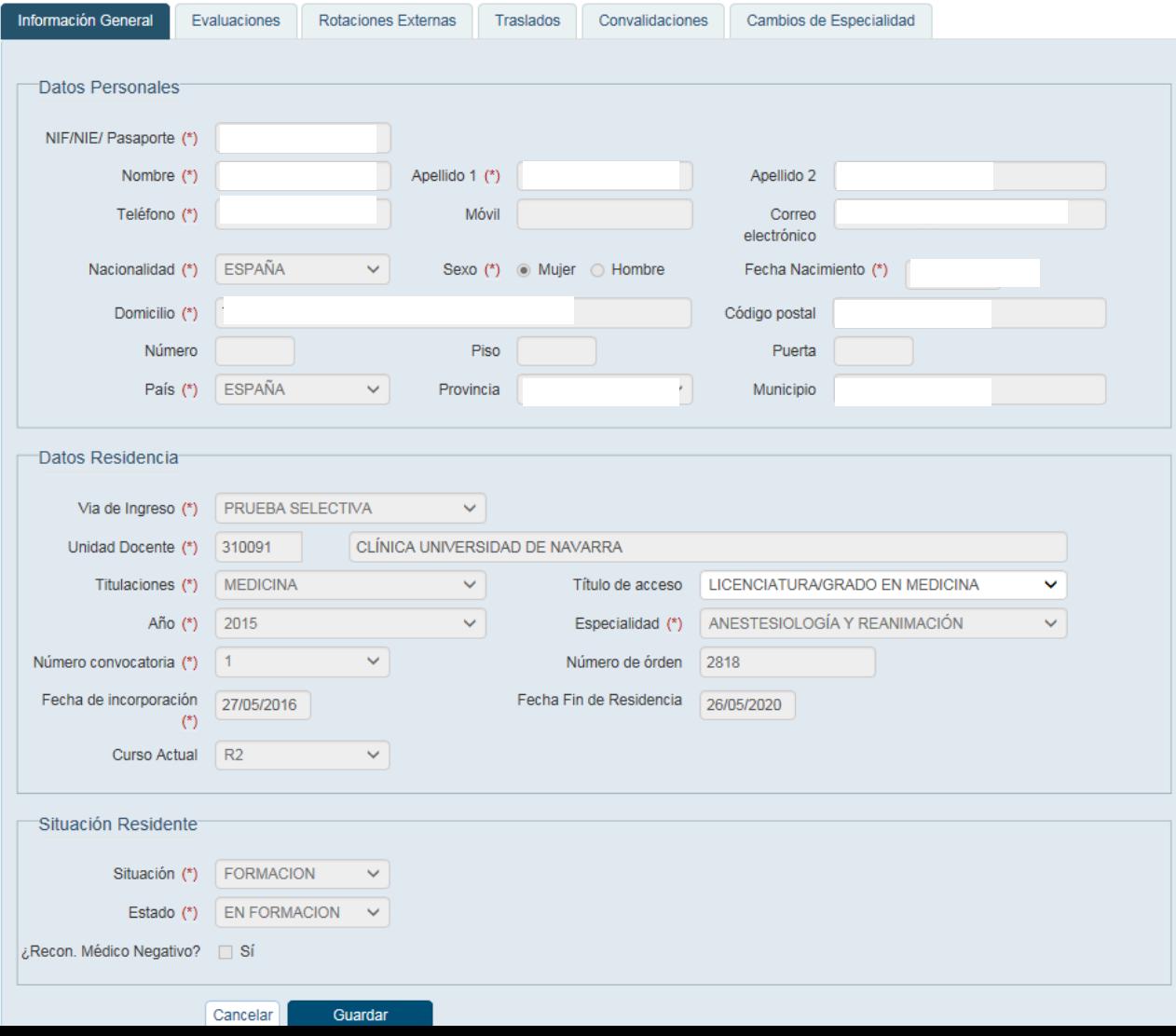

# 1.4 Búsqueda de Residentes – Consultas abiertas

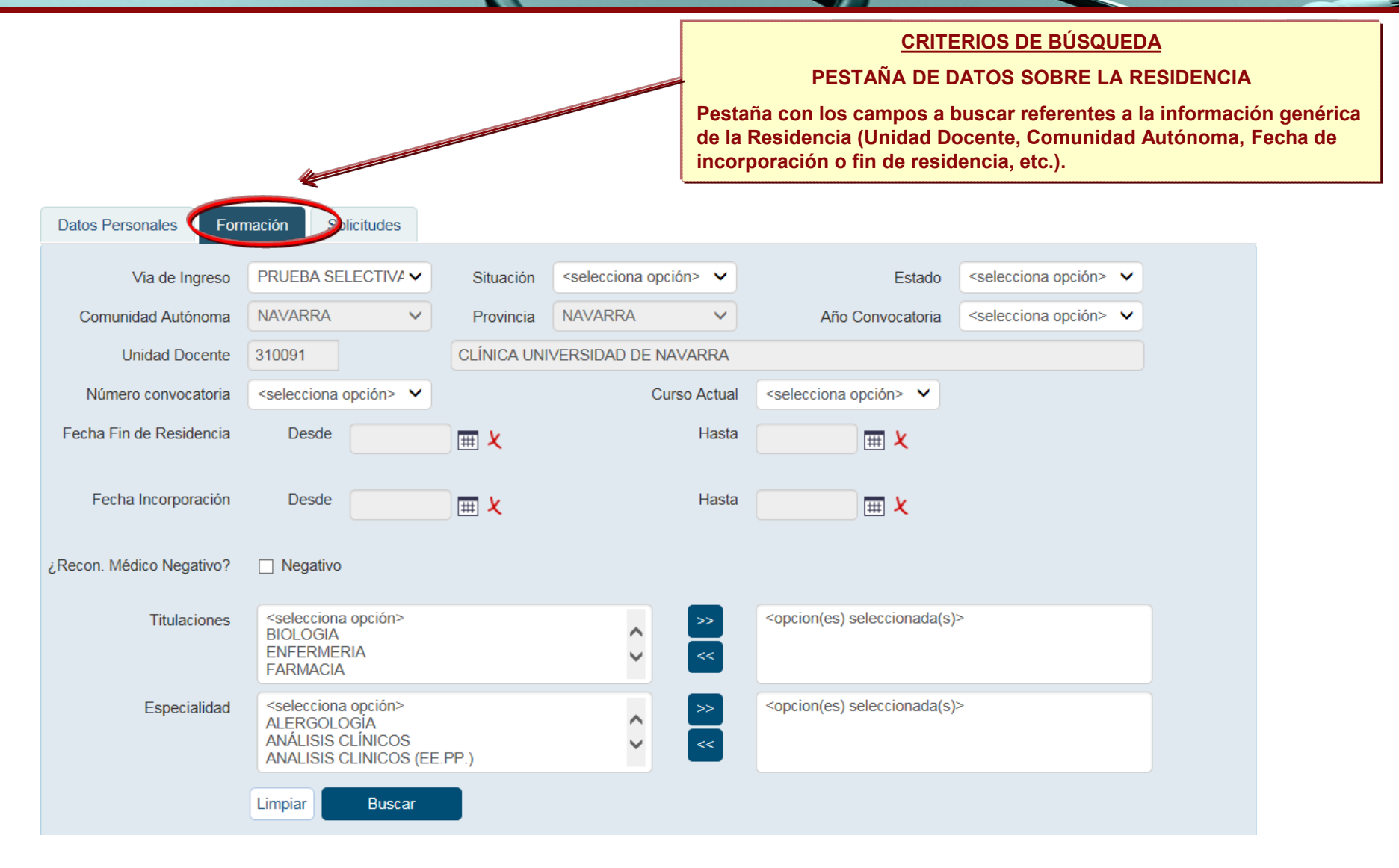

**GOBIERNO<br>DE ESPAÑA** MINISTERIO<br>DE SANIDAD

# **1.4 Búsqueda de Residentes – Consultas abiertas (IV).**

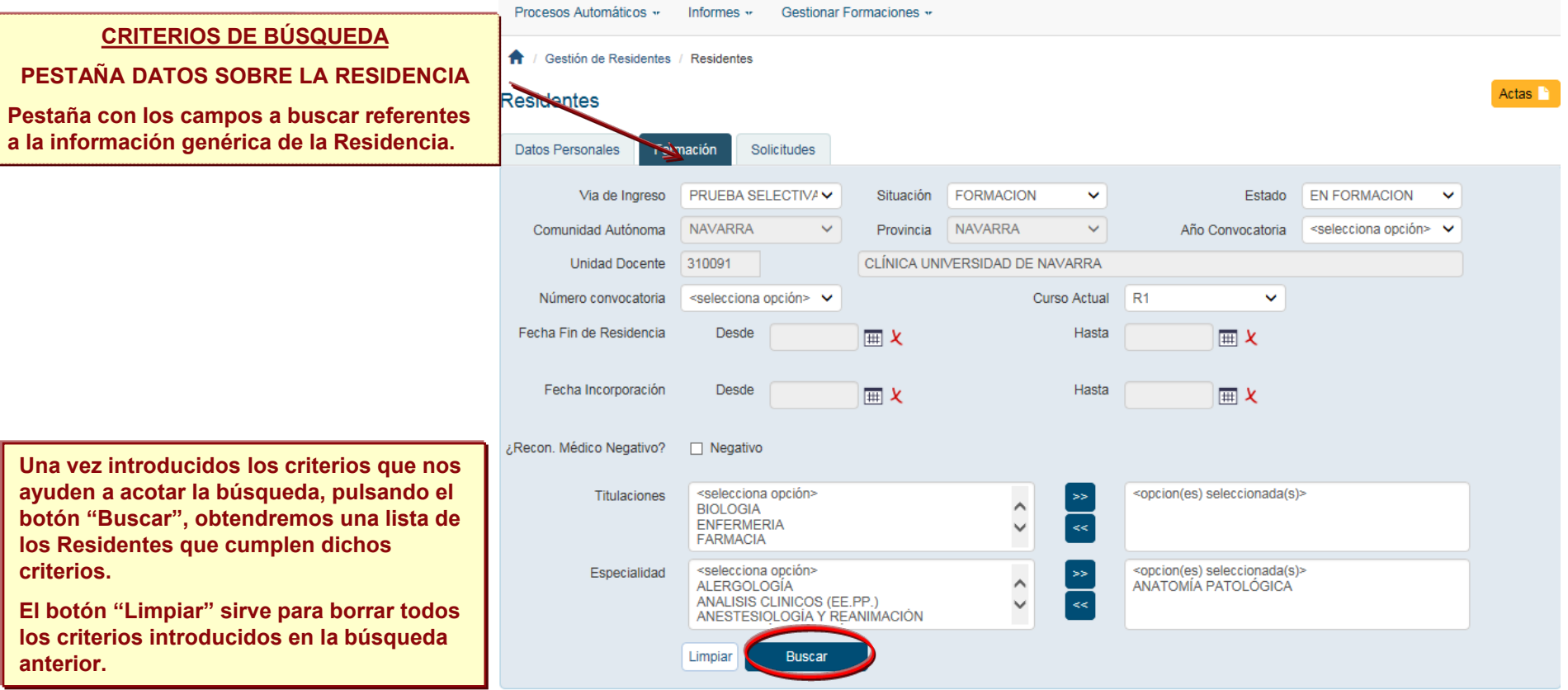

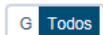

**Haciendo click en el icono editar: Se abrirá la ventana que nos permite consultar la ficha del residente.**

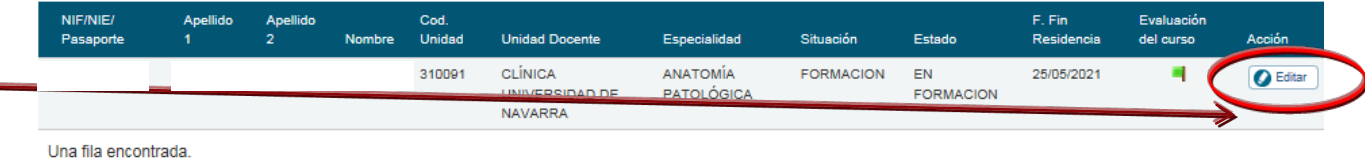

**GOBIERNO**<br>DE ESPAÑA **MINISTERIO DE SANIDAD** 

# **1.5 Consulta de la Ficha de un Residente.**

**En la ficha de un Residente se puede consultar toda la información relacionada con su formación como especialista, clasificada en las diferentes pestañas accesibles.** 

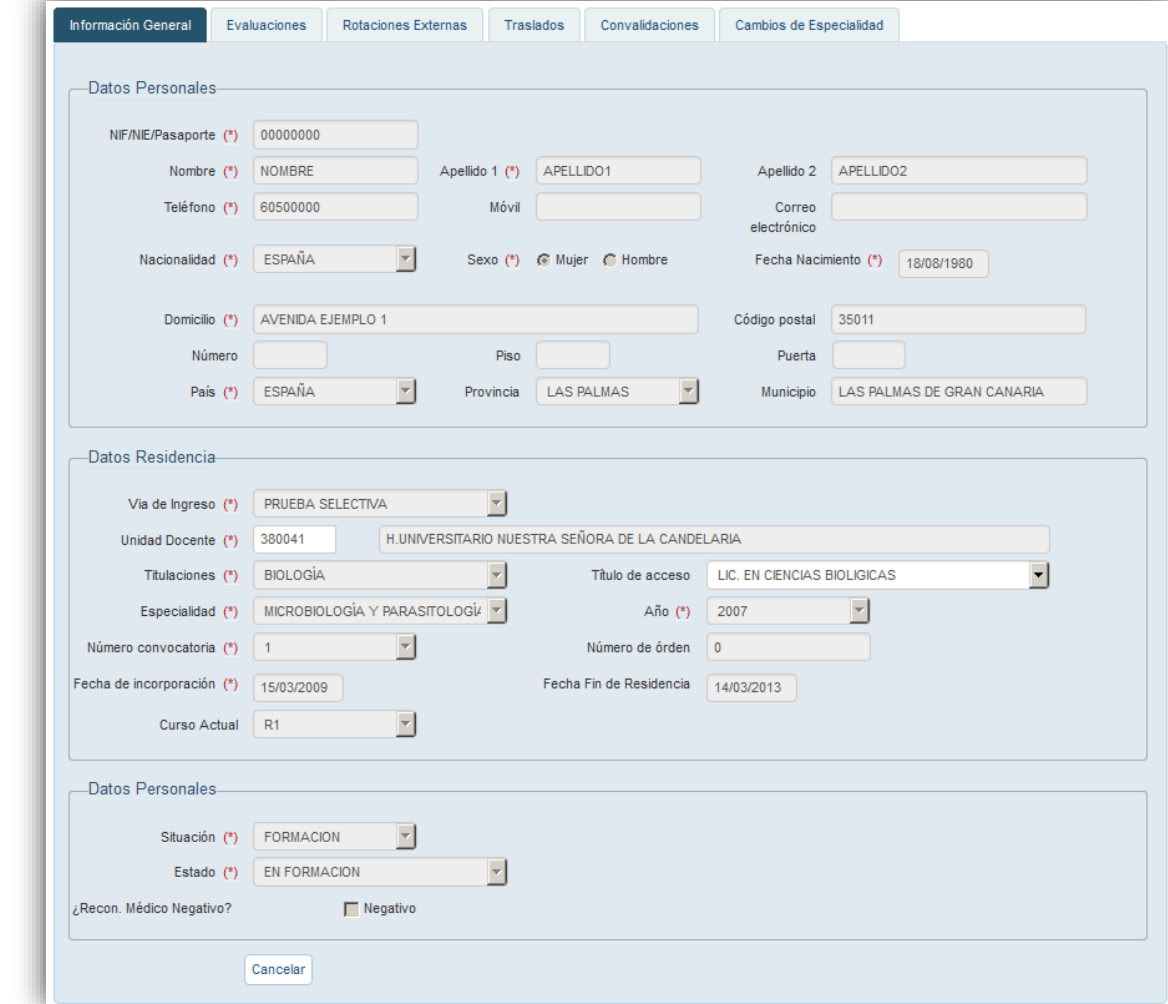

**Los residentes y Unidades Docentes son responsables de la veracidad de la información que hay en Siref.**

**En caso de que detecten un error/actualización necesaria, la Unidad Docente comunicarlo al Registro de Especialistas en Formación ([registro.residentes@mscbs.es\)](mailto:registro.residentes@msssi.es) antes de que el residente finalice su formación, para que el Registro proceda a modificarlo en siref.**

**El residente será responsable de actualizar su correo electrónico, teléfono y dirección postal directamente en Siref.**

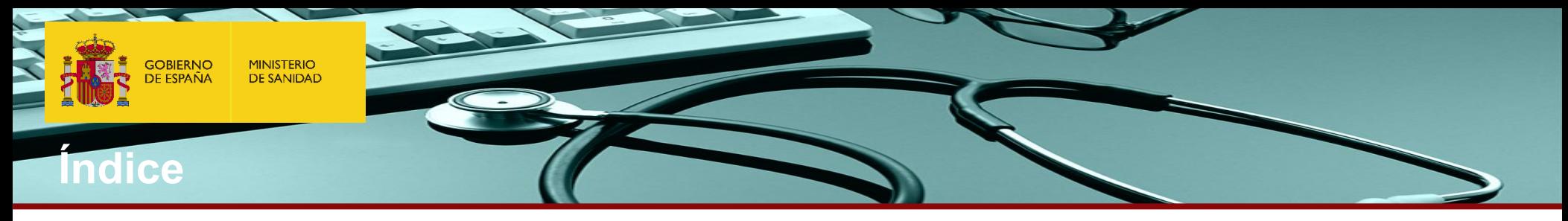

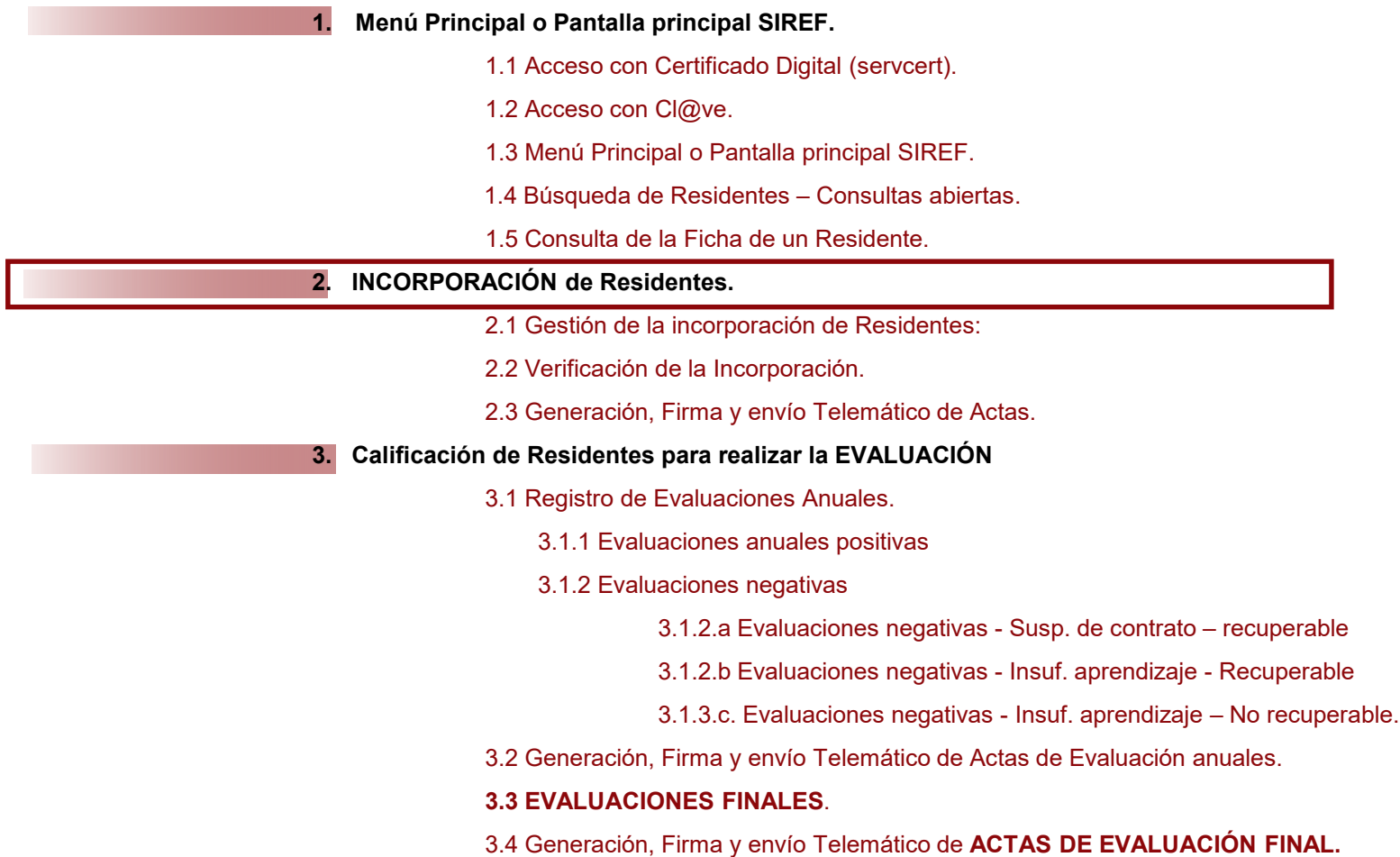

**4. GENERACION DIPLOMAS FIN DE FORMACIÓN**

**Las Comisiones de Docencia deberán anotar y confirmar el acta de las calificaciones de las evaluaciones anuales y finales de cada residente en la aplicación informática SIREF a más tardar 30 días después de la fecha de evaluación.**  **GOBIERNO**<br>DE ESPAÑA **MINISTERIO DE SANIDAD** 

# **2.1 Gestión de la incorporación de Residentes.**

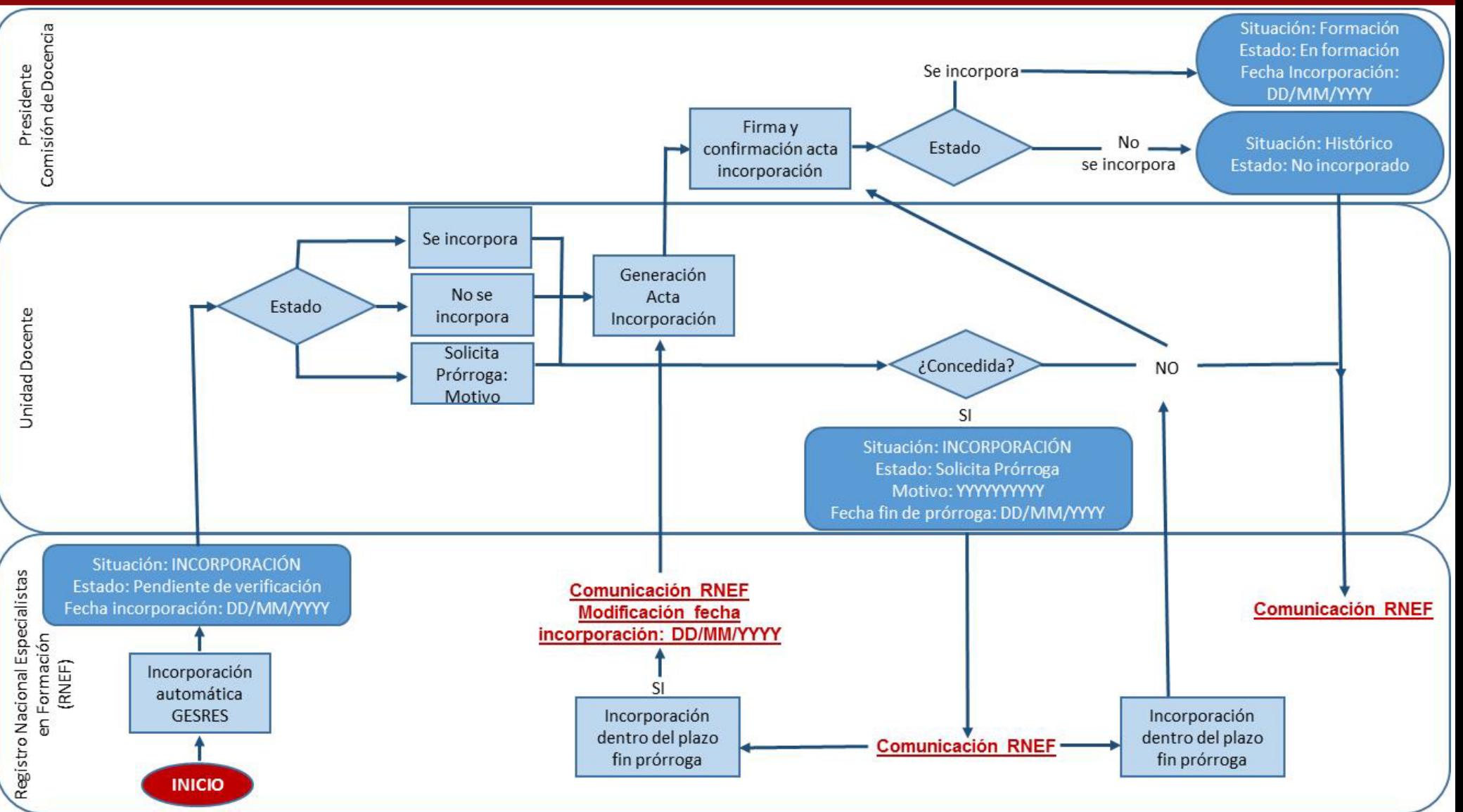

# **2.2 Verificación de la Incorporación (I)**

**Las Unidades Docentes deberán verificar la incorporación de todos sus Residentes.**

**Para ello se seleccionara en la pantalla de formación: Situación "INCORPORACIÓN" y estado "PENDIENTE DE VERIFICACIÓN"** 

**y hará clíck en el botón "BUSCAR"**

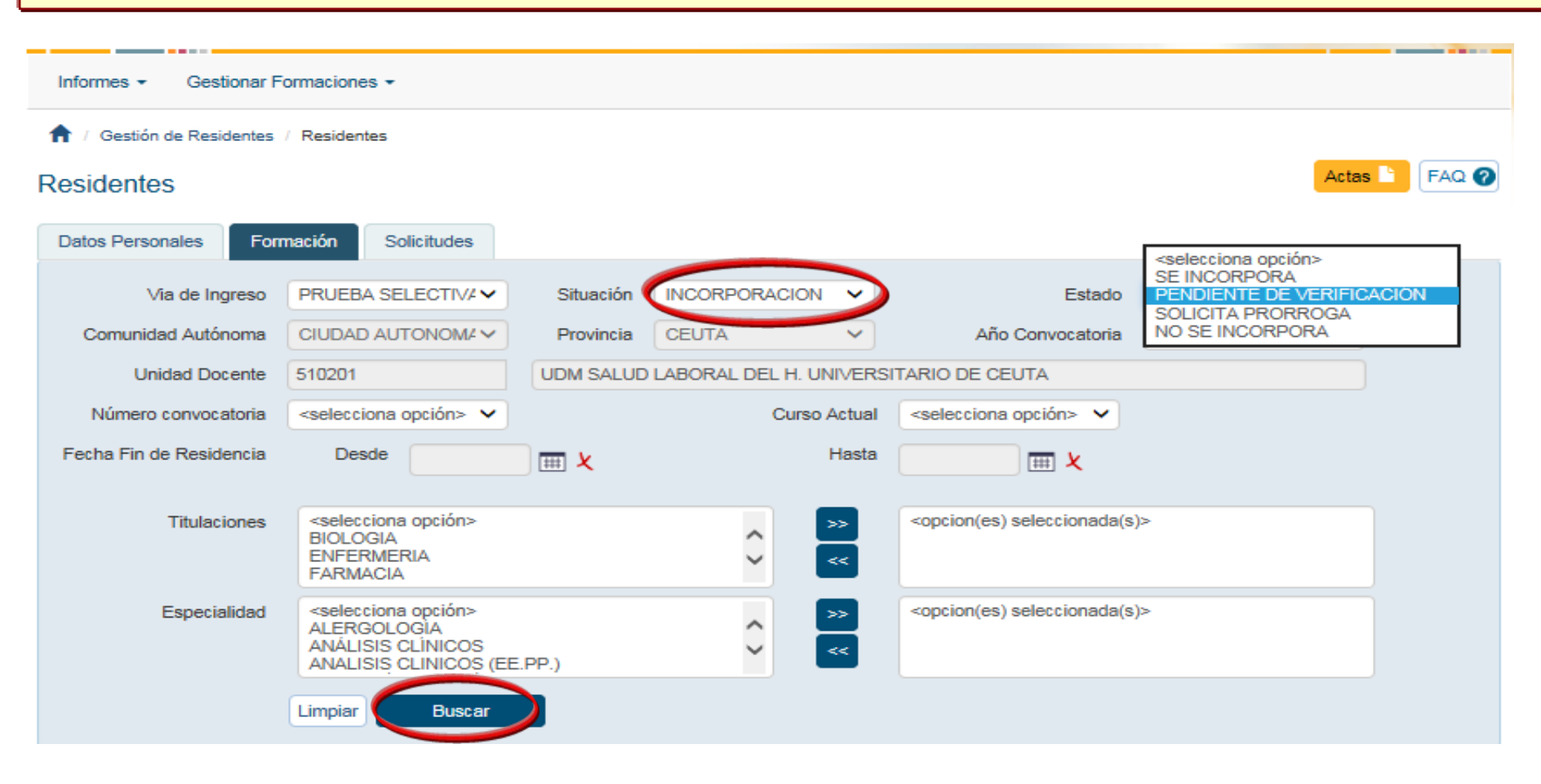

# **2.2 Verificación de la Incorporación (II)**

#### Actas<sup>1</sup> FAQ @ **Residentes** Solicitudes **Datos Personales Formación PRUEBA SELECTIVA INCORPORACION** PENDIENTE DE VER V Via de Ingreso Situación  $\checkmark$ Estado **Aparecerá la relación de los residentes a**  Comunidad Autónoma CIUDAD AUTONOMA V Provincia **CEUTA**  $\checkmark$ Año Convocatoria <selecciona opción> V **incorporar pendientes de verificación.Unidad Docente** 510201 UDM SALUD LABORAL DEL H. UNIVERSITARIO DE CEUTA Número convocatoria <selecciona opción> V Curso Actual <selecciona opción> V Fecha Fin de Residencia Desde Hasta 田々 | | | | **Titulaciones** <selecciona opción> <opcion(es) seleccionada(s)> Λ **BIOLOGIA**  $\checkmark$ **Las Unidades Docentes deberán verificar la ENFERMERIA**  $<\!\!<$ **FARMACIA incorporación de todos sus Residentes.** <selecciona opción> <opcion(es) seleccionada(s)> Especialidad Λ **ALERGOLOGIA Se puede realizar de dos modos:**   $\checkmark$ ANÁLISIS CLÍNICOS  $\prec\prec$ ANALISIS CLINICOS (EE.PP.) **1. Incorporando residente a residente, para**  Limpiar **Buscar "Pendiente de Verificación" a "Se**  A H Todos

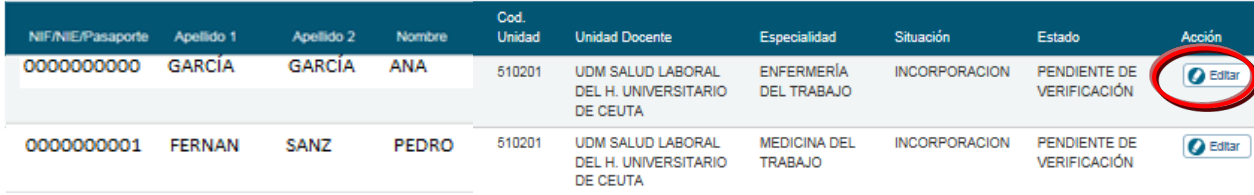

2 filas, mostrando todas.

**Incorporar Todos** 

 $\overline{1}$ 

- **ello se cambia el estado del residente de Incorpora", "No se Incorpora" o "Solicita Prorroga", según proceda (ver siguiente diapositiva)**
- **2. Incorporando a todos los residentes a la vez, y posteriormente quitando a los que no se hayan incorporado.**

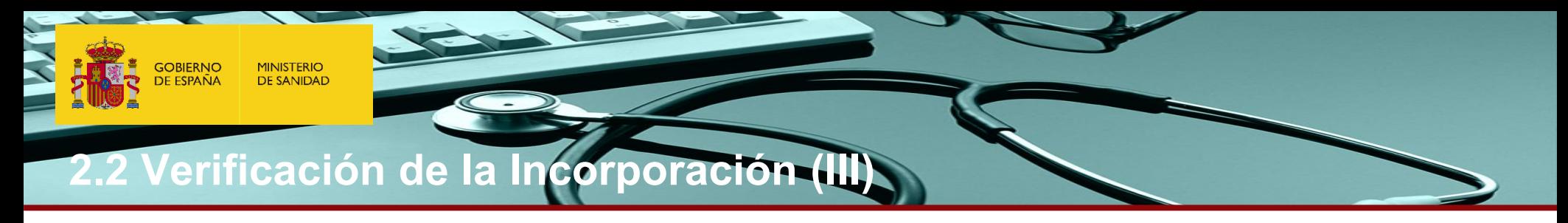

**1. Incorporando residente a residente, para ello se cambia el estado del residente de "Pendiente de Verificación" a "Se Incorpora", "No se Incorpora" o "Solicita Prorroga", según proceda**

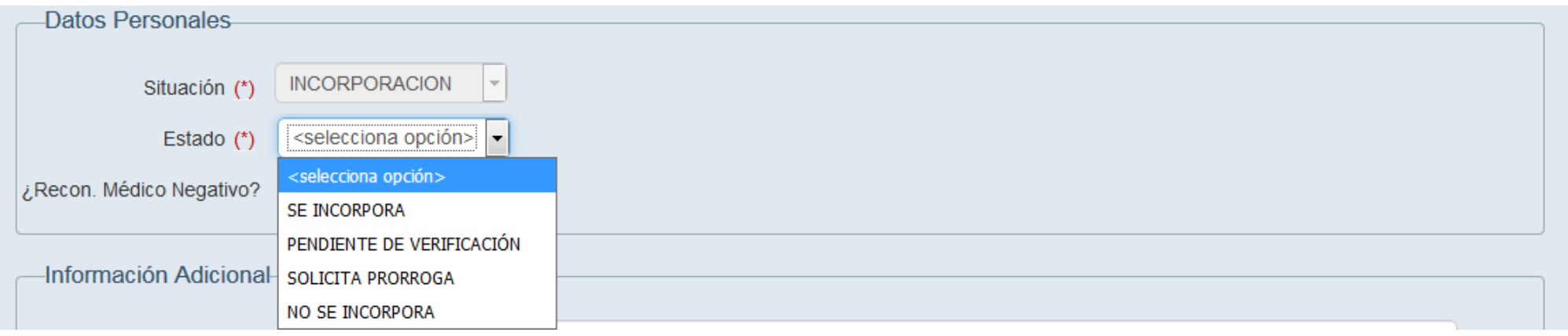

# **2.2 Verificación de la Incorporación (IV)**

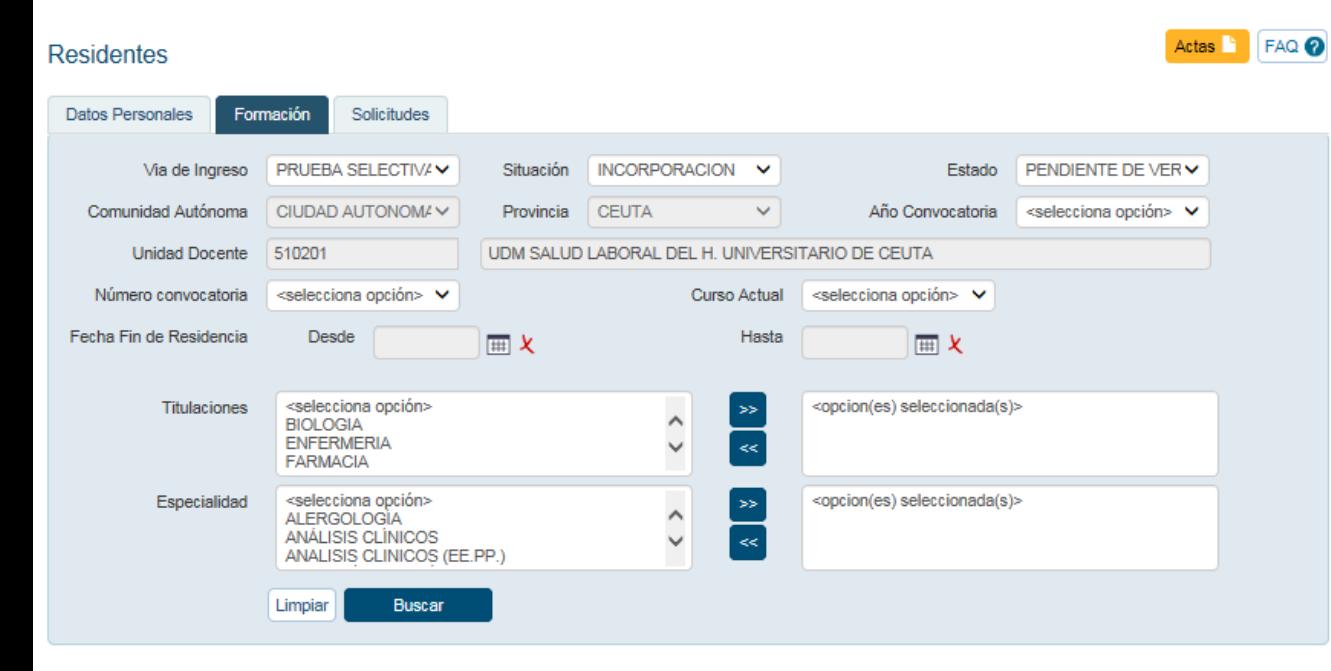

**2, Incorporando a todos los residentes a la vez, y posteriormente quitando a los que no se hayan incorporado.** 

"**Incorporar Todos**" permite cambiar el estado a todos los residentes de una Unidad Docente a la vez.

Si algún residente no se incorporase habría que ir a la ficha del residentes e indicar la situación correspondiente en Siref: **"No se Incorpora" o "Solicita Prorroga"**

A H Todos

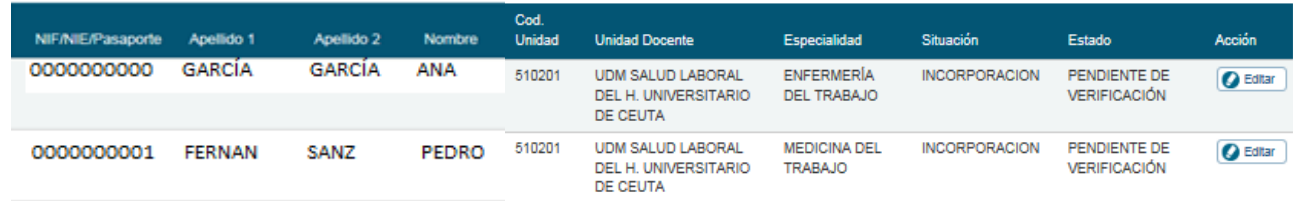

2 filas, mostrando todas

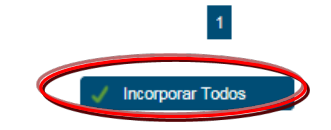

Procesos Automáticos \*

Generación de Actas

A / Gestión de Residentes / Residentes / Actas

Tipo de Documento

**Unidad Docente** 

# **2.3 Generación, Firma y envío Telemático de Actas (I)**

**1. Para finalizar el proceso de incorporación de los residentes en Siref, las Unidades Docer deberán generar el Acta de Incorporación de sus Residentes, a más tardar 30 días después del último día de toma de posesión que se establezca en la Resolución del acto de adjudicación de la plaza de la correspondiente convocatoria (las U.D recibirán una alerta antes de que termine el plazo).**

**Solamente los perfiles de Presidente de la Comisión de Docencia para esa U.D podrán generar y confirmar las Actas de Incorporación**

Informes ▼ Gestionar Formaciones ▼

selecciona opción>

Acta de Incorporación Acta de Evaluación

Acta de Evaluación Final

**Buscar** 

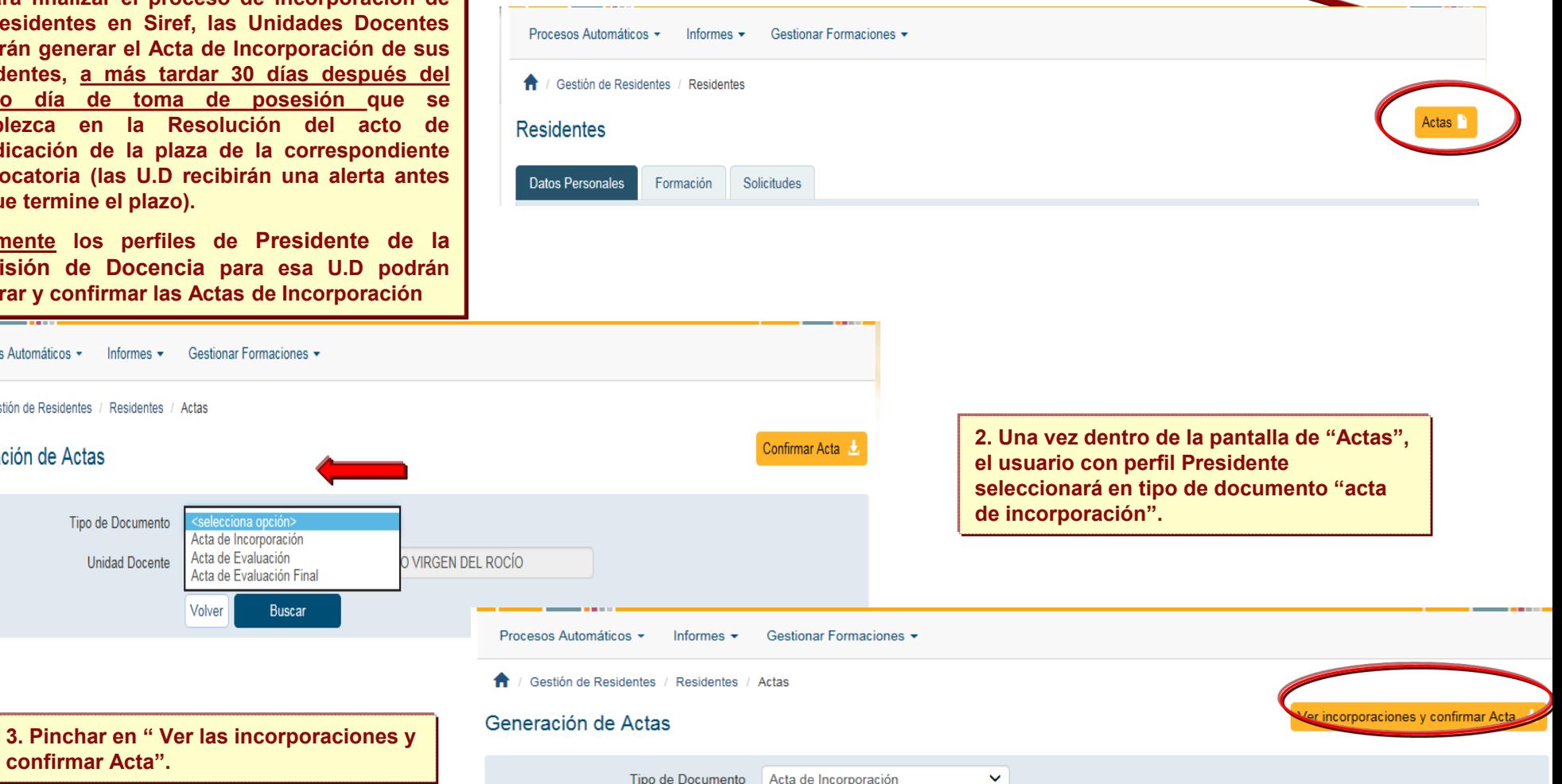

H. UNIVERSITARIO VIRGEN DEL ROCÍO

**confirmar Acta".**

Volver

410041

Volver

**Buscar** 

**Unidad Docente** 

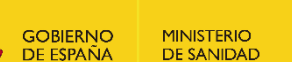

# **2.3 Generación, Firma y envío Telemático de Actas (II)**

**El Presidente de la Comisión de Docencia después de comprobar que la relación de residentes a incorporar y de los que no se incorporan es correcta, procederá a incorporar a los residentes pinchando el botón "INCORPORAR"**

Gestión de Residentes / Residentes / Actas

#### Generación de Actas

Número de residente(s) que se van a incorporar en fecha l **DRDINARIA:** Relación de Adjudicatarios que no se han incorporado a la plaza en fecha ordinaria, en la Unidad Docente de H. UNIVERSITARIO 12 DE OCTUBRE Cancelar Incorporar

#### Residentes a incorporar

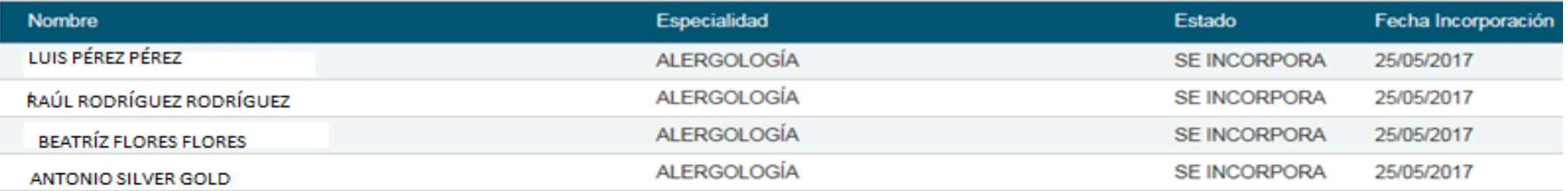

Adjudicatarios que no se han incorporado

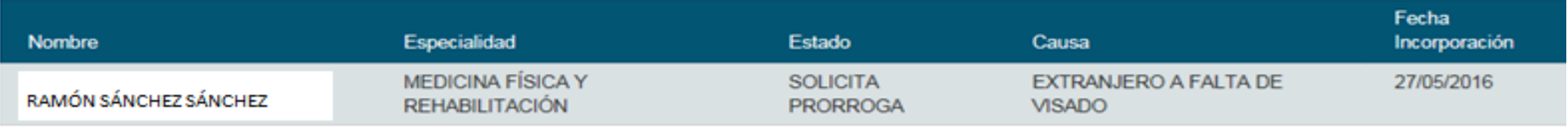

# **2.3 Generación, Firma y envío Telemático de Actas (III).**

**El plazo de CARGA DE LAS INCORPORACIONES mediante la confirmación del acta de incorporación, será a más tardar 30 días después del último día de la toma de posesión que se establezca en la Resolución del acto de adjudicación de plaza de cada convocatoria. Una vez cumplido el plazo, el Residente quedará bloqueado para la Unidad Docente, por ello, se ruega que las Unidades Docentes que realicen la incorporación de los residentes en SIREF en el plazo y forma.**

**En los casos en que el residente finalmente no se haya incorporado, la Unidad Docente deberá notificarlo al Registro de Especialistas en Formación.** 

**En el caso de que haya residentes que soliciten prórroga, la generación de las actas de incorporación individuales se postergará hasta la fecha real de incorporación. En ese momento, la Unidad Docente lo deberá notificar al Registro de Especialistas que procederá a anotar la fecha real de incorporación e inicio de residencia en Siref, para la posterior confirmación del acta de incorporación por el presidente de la Unidad Docente.**

**Algunos de los supuestos de prórroga de incorporación serían: aspectos relacionados con la situación legal para la firma del contrato laboral (permiso de residencia, colegiación, etc…); casos de fuerza mayor justificada (ILT, enfermedad o accidente, permisos por nacimiento y cuidado de hijos, etc…).**

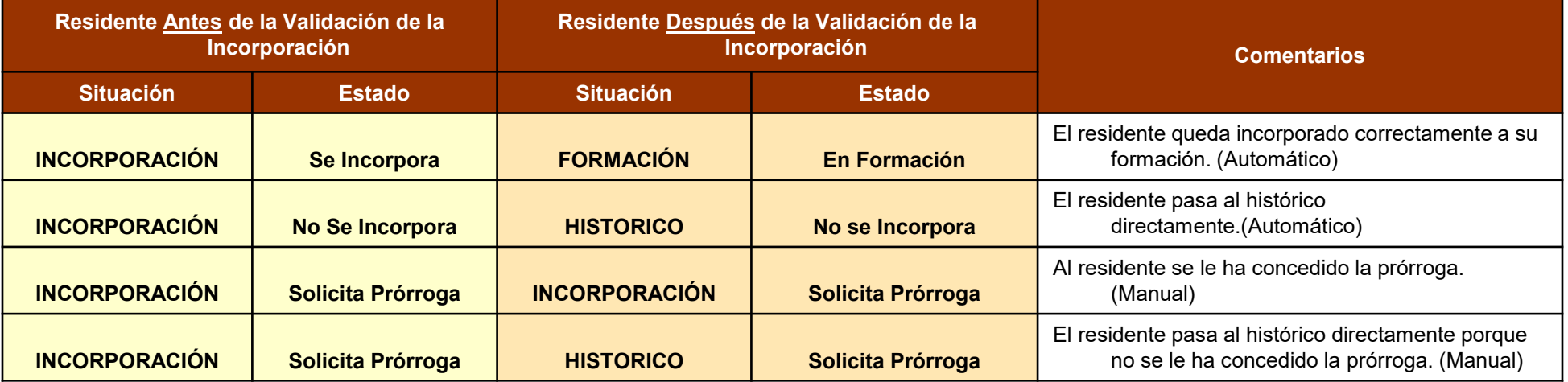

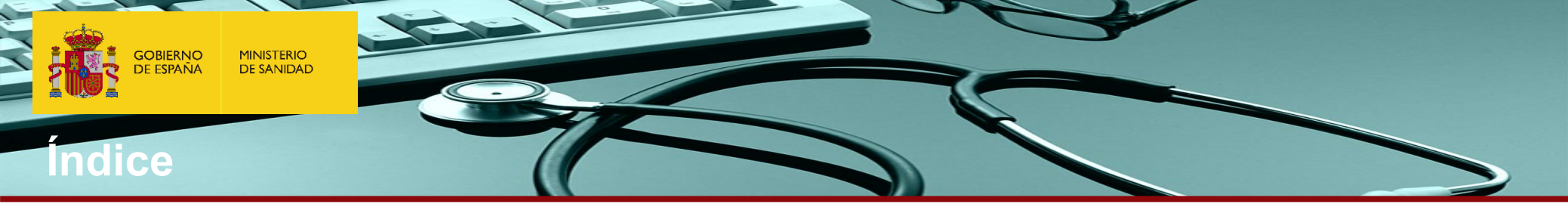

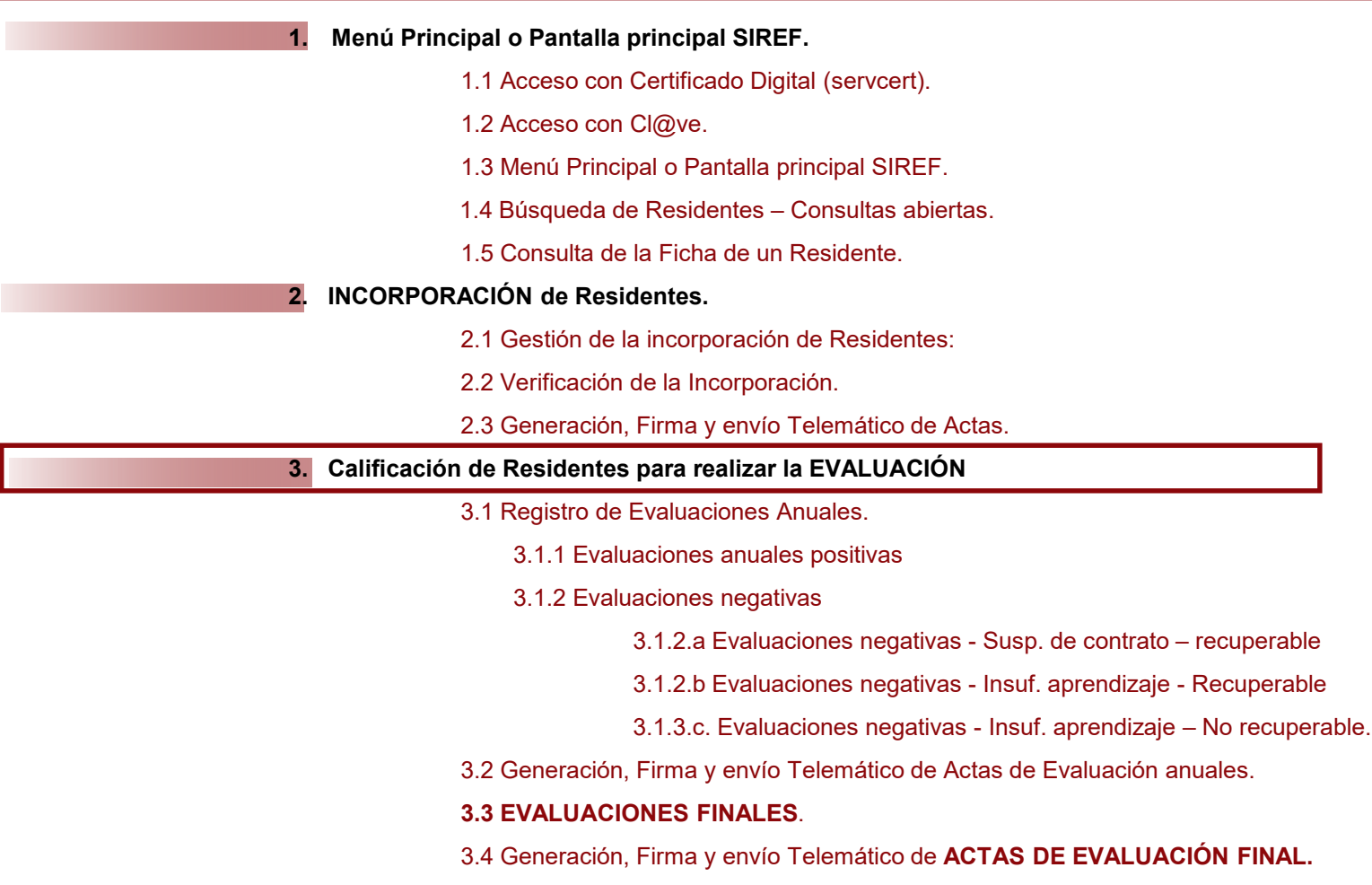

**4. GENERACION DIPLOMAS FIN DE FORMACIÓN**

**Las Comisiones de Docencia deberán anotar y confirmar el acta de las calificaciones de las evaluaciones anuales y finales de cada residente en la aplicación informática SIREF a más tardar 30 días después de la fecha de evaluación.** 

# **3.1 Registro de las Evaluaciones Anuales**

**GOBIERNO** 

**DE ESPAÑA** 

**MINISTERIO** 

**DE SANIDAD** 

Según el artículo 20.1) del Real Decreto 183/2008, la evaluación anual se llevará a cabo por el correspondiente comité de evaluación en los 15 días anteriores a aquel en que concluya el correspondiente año formativo ("fecha de evaluación"). Así mismo, según el artículo 25.1) del citado Real Decreto, la evaluación final se llevará a cabo por el comité de evaluación de la especialidad que en cada caso corresponda, en el plazo de diez días desde la fecha en que la comisión de docencia convoque a **- POSITIVA (Suficiente si la cuantitativa está entre 5 y es inferior a 6, Bueno si la cuantitativa está entre 6 y es inferior a 8, dichos comités.**

El plazo para anotar las calificaciones y confirmar el acta de las evaluaciones anuales y finales de cada residente en la aplicación **informática SIREF será a más tardar 30 días después de la fecha de evaluación.**

**La calificación de la evaluación anual por el Comité de Evaluación será:**

- > NEGATIVA (Muy insuficiente si la cuantitativa está entre 0 y es menor a 3; Insuficiente si la cuantitativa está entre 3 y es **menor a 5)**
- ≻ POSITIVA (Suficiente si la cuantitativa está entre 5 y es inferior a 6; Bueno si la cuantitativa está entre 6 y es inferior a 8; Muy bueno si la cuantitativa está entre 8 y es inferior a 9,5; y Excelente si la cuantitativa es igual o superior a 9,5)

El sistema mostrará una alerta en la página de inicio cuando queden menos de 15 días para el fin de plazo de ANOTACIÓN DE LAS **EVALUACIONES.**

Una vez cumplido el plazo, el Residente quedará bloqueado para la Unidad Docente, solamente el Registro de Especialistas en Formación del MS podrá anotar las evaluaciones. Para evitar los trastornos ocasionados por el retraso en la anotación de las evaluaciones se ruega a las U.D **que anoten las evaluaciones en tiempo y forma en Siref.**

# **3.1 Registro de las Evaluaciones Anuales**

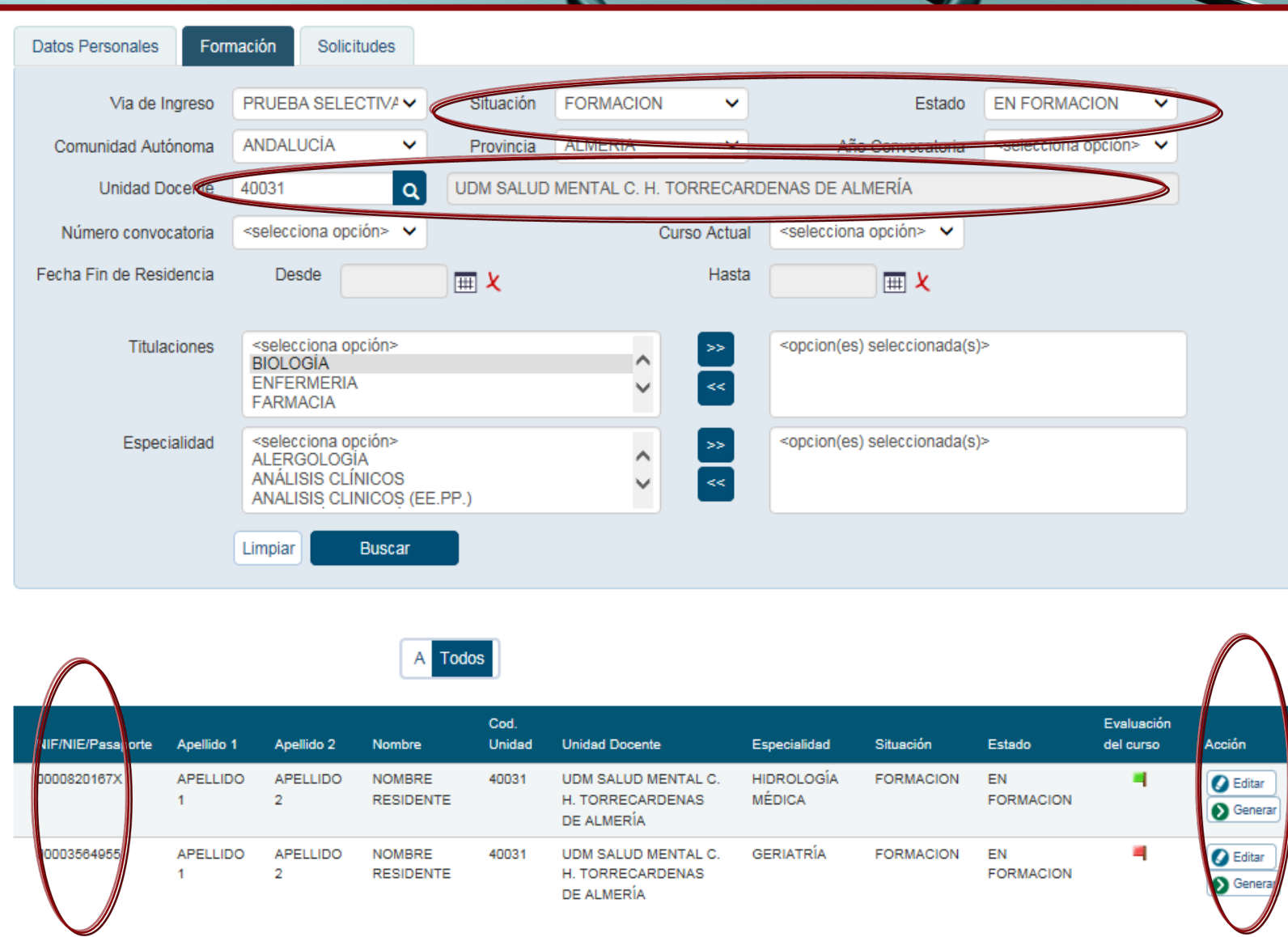

**Una vez que accedamos al menú de consultas abiertas, podremos realizar búsquedas por Datos personales y de formación.** 

**Si realizamos una búsqueda por una Unidad Docente específica, con** *Situación: Formación y Estado: En Formación***, podremos ver en los resultados banderas de 3 colores.**

#### **Bandera roja:**

*El residente está pendiente de ser calificado.* 

#### **Bandera amarilla:**

*El residente tiene introducida su calificación, y está pendiente de que el Presidente confirme el acta de evaluación.*

#### **Bandera verde:**

*El residente está evaluado y confirmada el acta de evaluación.*

**Para realizar una evaluación, deberemos entrar en su ficha con el enlace editar situado a la derecha de cada fila.**

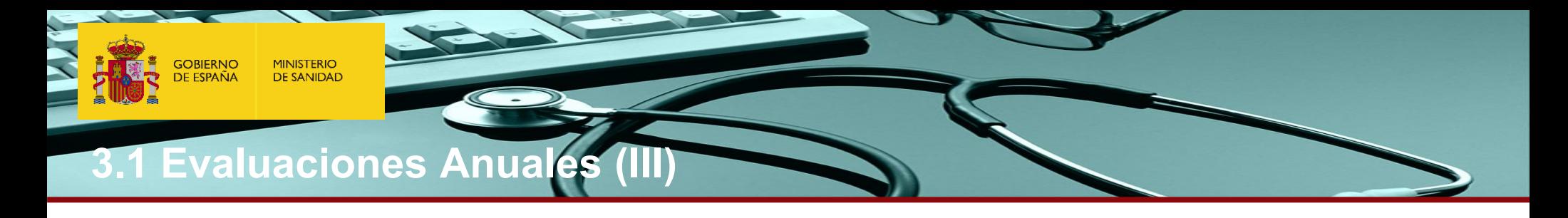

**Si el residente está en suspensión temporal del contrato, en el momento en que le corresponde la evaluación la Unidad Docente debe marcar "NO SE EVALÚA" en la Calificación.**

El residente será evaluado el día de su incorporación, y la Unidad Docente lo comunicará al Registro Nacional de Especialistas en Formación **para que se modifique la fecha de evaluación a la fecha de la citada incorporación.**

Una vez modificada, la Unidad Docente podrá anotar la calificación y confirmar el acta de la evaluación que corresponda.

#### Evaluación del curso R3 según R.D. 183/2008

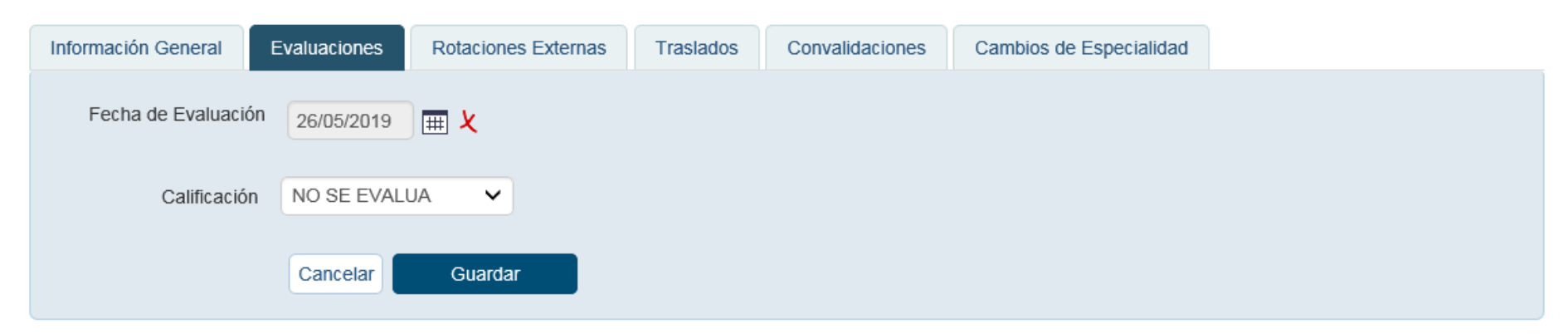

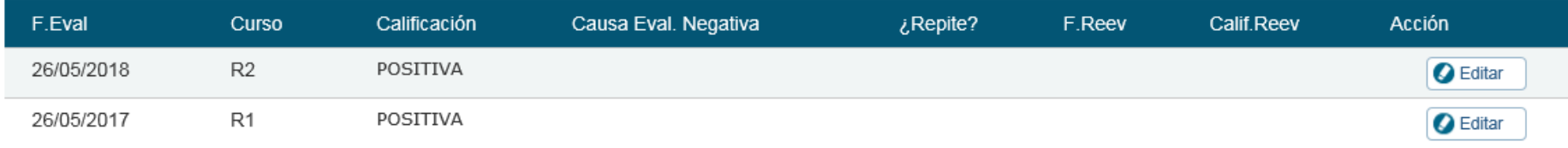

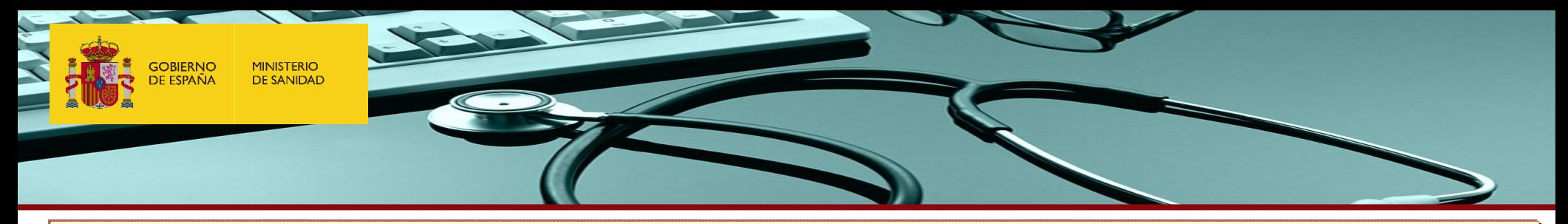

**De la misma manera, si el residente está en suspensión temporal del contrato, en el momento en que le corresponde la reevaluación del periodo de recuperación, la Unidad Docente debe marcar "NO SE EVALÚA" en la Calificación.**

En este caso, cuando el residente se incorpore, la Unidad Docente podrá comunicar al Registro de Especialistas en Formación la duración de la suspensión temporal de contrato sucedida dentro del periodo de recuperación, para que, desde el Registro, se **retrase la fecha de reevaluación tanto tiempo cómo haya durado dicha suspensión.**

Una vez modificada, y realizado por completo el periodo de recuperación establecido inicialmente, la Unidad Docente podrá **anotar la calificación y confirmar el acta de la reevaluación que corresponda.**

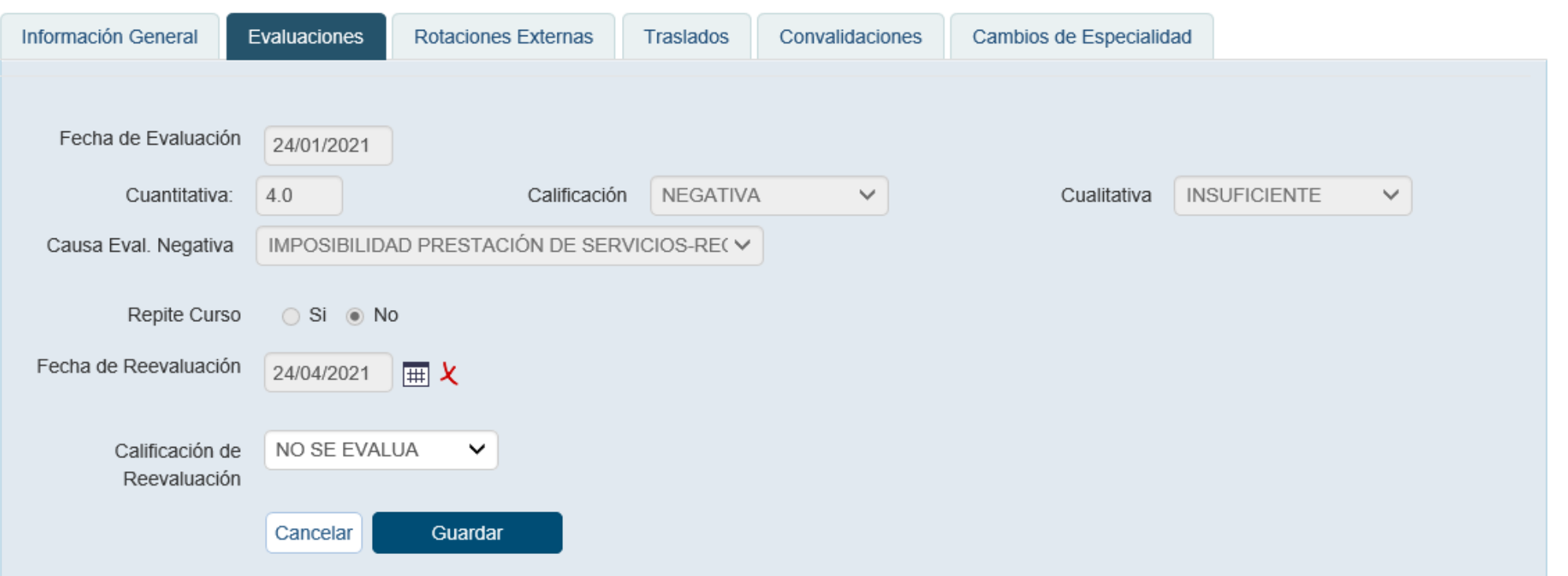

### **3.1.1 Evaluaciones Anuales Positivas**

**Si la EVALUACIÓN ANUAL es POSITIVA:**

**Se deberá indicar la calificación de POSITIVA y la nota: cuantitativa y cualitativa (SUFICIENTE, BUENO, MUY BUENO O EXCELENTE)**

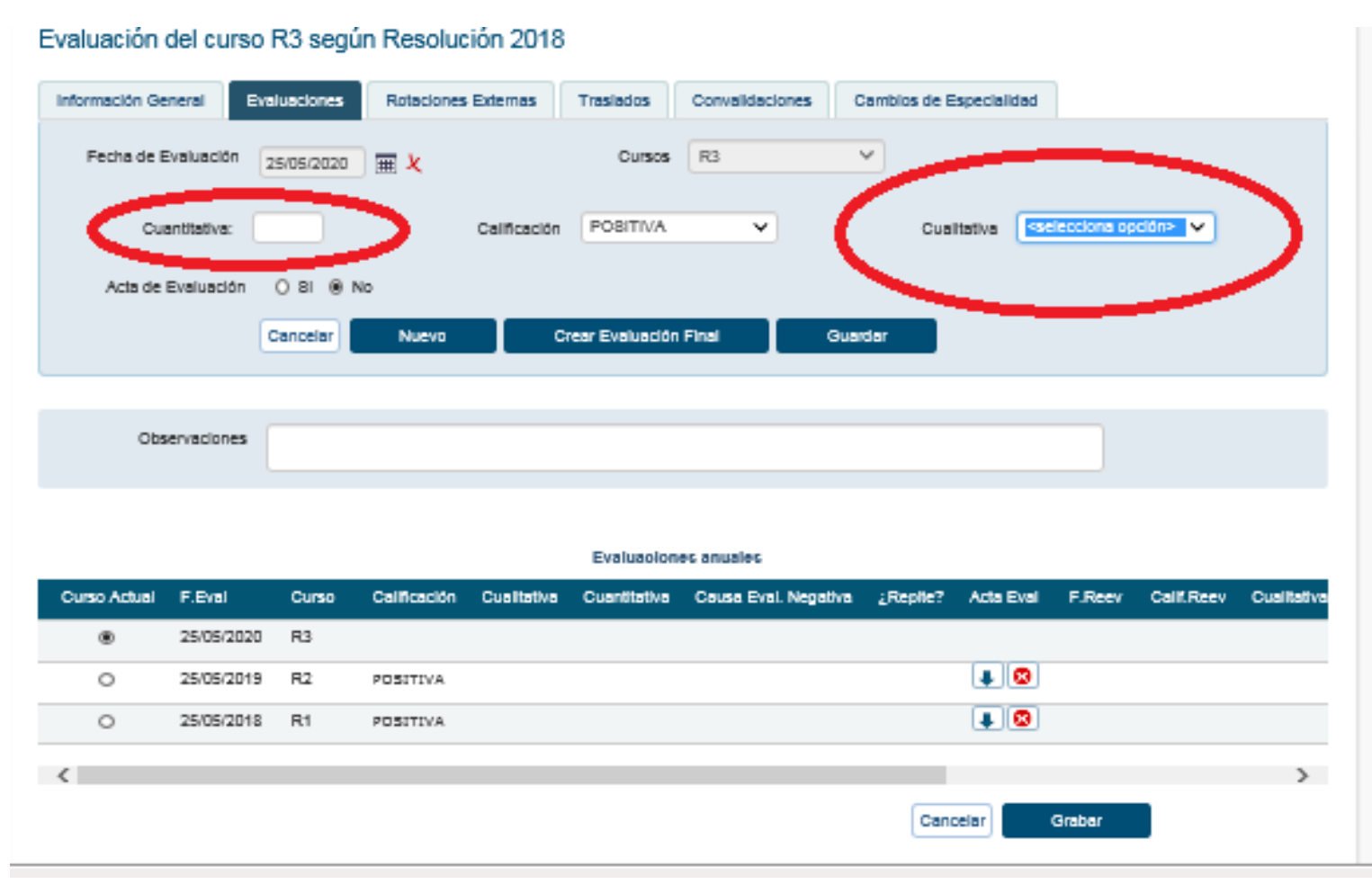

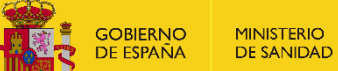

# **3.1.2 Evaluaciones Anuales negativas**

#### **Si la EVALUACIÓN ANUAL es NEGATIVA:**

Se deberá indicar la calificación de NEGATIVA; la causa o motivo (IMPOSIBILIDAD PRESTACIÓN DE SERVICIOS-RECUPERABLE (IPS), **INSUFICIENTE APRENDIZAJE-RECUPERABLE o INSUFICIENTE APRENDIZAJE-NO RECUPERABLE), y en estos dos últimos casos, la nota cuantitativa y cualitativa (Muy insuficiente o Insuficiente)**

#### Evaluación del curso R3 según Resolución 2018

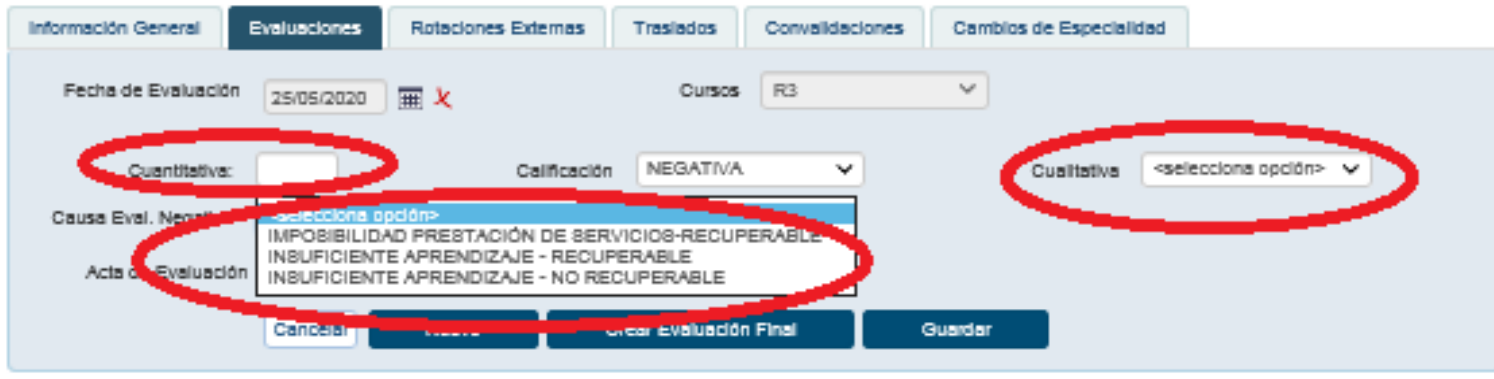

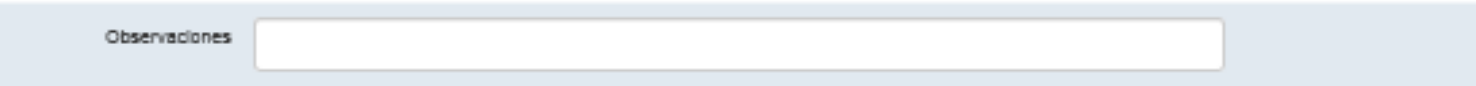

#### Evaluaciones anuales

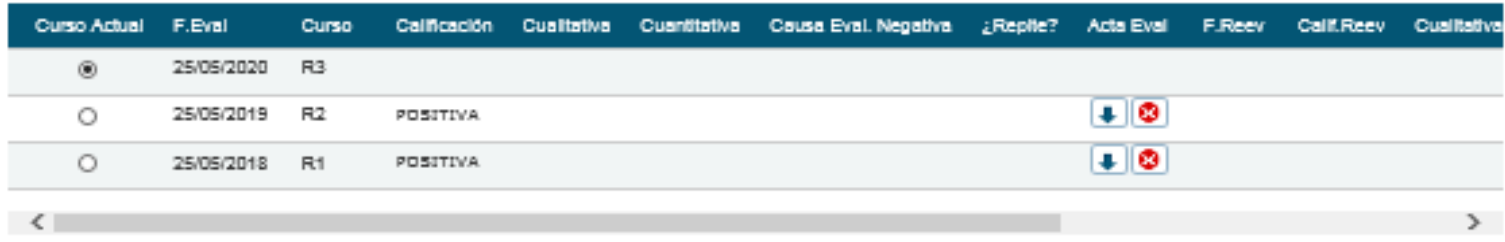

Cancelar

Grabar

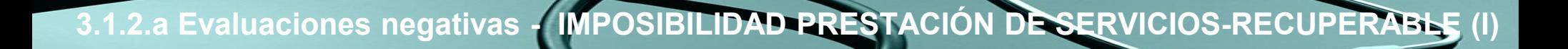

#### **IMPOSIBILIDAD PRESTACIÓN DE SERVICIOS-RECUPERABLE (IPS) (artículo 22.2) Real Decreto 183/2008)**

- **El Comité de Evaluación establecerá el tiempo que considera necesario para recuperar el periodo formativo, que podrá suponer incluso la repetición del año. En caso de repetición de año la Comisión de Docencia debe enviar informe detallado al Registro de Especialistas en Formación para que emita la resolución de repetición de año.**
- **En este tipo de evaluación negativa por IPS, no será necesario incluir la calificación cuantitativa al no poder haberse cursado una parte del periodo formativo correspondiente y no poder cuantificarse.**
- **La Unidad Docente anotará en Siref "IMPOSIBILIDAD PRESTACIÓN DE SERVICIOS-RECUPERABLE (IPS)". El período** de tiempo de recuperación que sale por defecto es de 3 meses, en caso de que el tiempo deba ser superior o inferior, el presidente de la Comisión de Docencia debe modificarlo en SIREF, o notificarlo al Registro de Especialistas en **Formación para que éste realice la anotación.**
- **Una vez completado el período de recuperación se evaluará al residente.**

**GOBIERNO** 

**MINISTERIO DE SANIDAD** 

· Según acuerdo de la Comisión de RRHH del SNS, se podrá aplicar la evaluación negativa por IPS a residentes de último curso, que por causas derivadas de la crisis sanitaria Covid19 presenten un déficit formativo, aunque no hayan tenido ningún periodo de suspensión de contrato u otra causa legal de IPS en ese año formativo, siempre que así se recoja en el acta de evaluación del comité de evaluación, y sin que el periodo de prórroga supere en ningún **caso los 3 meses por este motivo.**

MINISTERIO<br>DE SANIDAD GOBIERNO<br>DE ESPAÑA

### **3.1.2.a Evaluaciones negativas - IMPOSIBILIDAD PRESTACIÓN DE SERVICIOS-RECUPERABLE (II)**

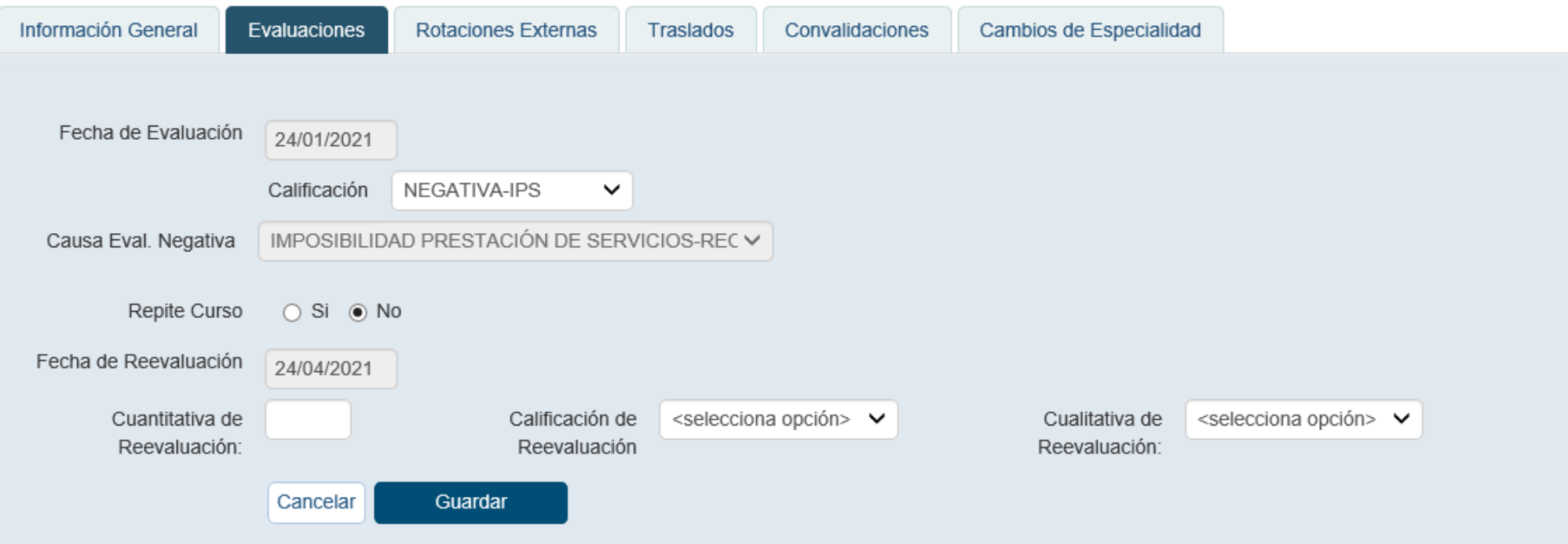

### **3.1.2.a Evaluaciones negativas - IMPOSIBILIDAD PRESTACIÓN DE SERVICIOS-RECUPERABLE (III)**

#### **IMPOSIBILIDAD PRESTACIÓN DE SERVICIOS– RECUPERABLE (artículo 22.2) Real Decreto 183/2008)**

- **Si la re-evaluación es positiva, el residente pasa en ese momento al siguiente año formativo. La fecha de evaluación del siguiente año formativo será transcurridos 365 días desde esa fecha. El contrato será prorrogado hasta esa fecha, salvo si es el último año, en cuyo caso la formación terminaría en esa fecha (fecha de reevaluación) y esa sería la fecha fin de residencia.**
- **Si la re-evaluación es negativa, la Unidad Docente debe:**
	- **Anotar en Siref que es negativa**

**GOBIERNO** 

**MINISTERIO DE SANIDAD** 

• **Notificarlo al residente dejando constancia (publicación en el tablón o correo certificado)**

El residente podrá solicitar por escrito, en el plazo de 10 días desde la notificación, la revisión ante la Comisión **de Docencia.**

Si el residente no solicita dicha revisión en el plazo o si la revisión ante la Comisión de Docencia es negativa, **supondrá la extinción del contrato de trabajo. La Comisión de Docencia notificará dicha extinción del contrato al residente (por correo certificado, con acuse de recibo), al Gerente y al Registro de Especialistas en Formación (mediante informe detallado).**

Si el residente solicita la revisión, la Comisión de Docencia deberá notificar al Registro de Especialistas en **Formación el resultado del acuerdo de revisión de las evaluaciones anuales.**

# **3.1.2.b Evaluaciones negativas - Insuf. aprendizaje – Recuperable (I)**

#### **INSUFICIENTE APRENDIZAJE – RECUPERABLE (artículo 22.1) Real Decreto 183/2008)**

La U.D anotará en Siref evaluación negativa - insuficiente aprendizaje recuperable. Por defecto se habilita una fecha de reevaluación de 3 meses (máximo permitido) que se desarrollarán mediante prórroga del curso formativo en evaluación, sin pasar de curso hasta no obtener una calificación positiva de la recuperación. En caso de que el tiempo de recuperación deba ser inferior a 3 meses, el presidente de la Comisión de Docencia debe modificarlo en SIREF, o notificarlo al Registro de **Especialistas en Formación para que éste realice la anotación.**

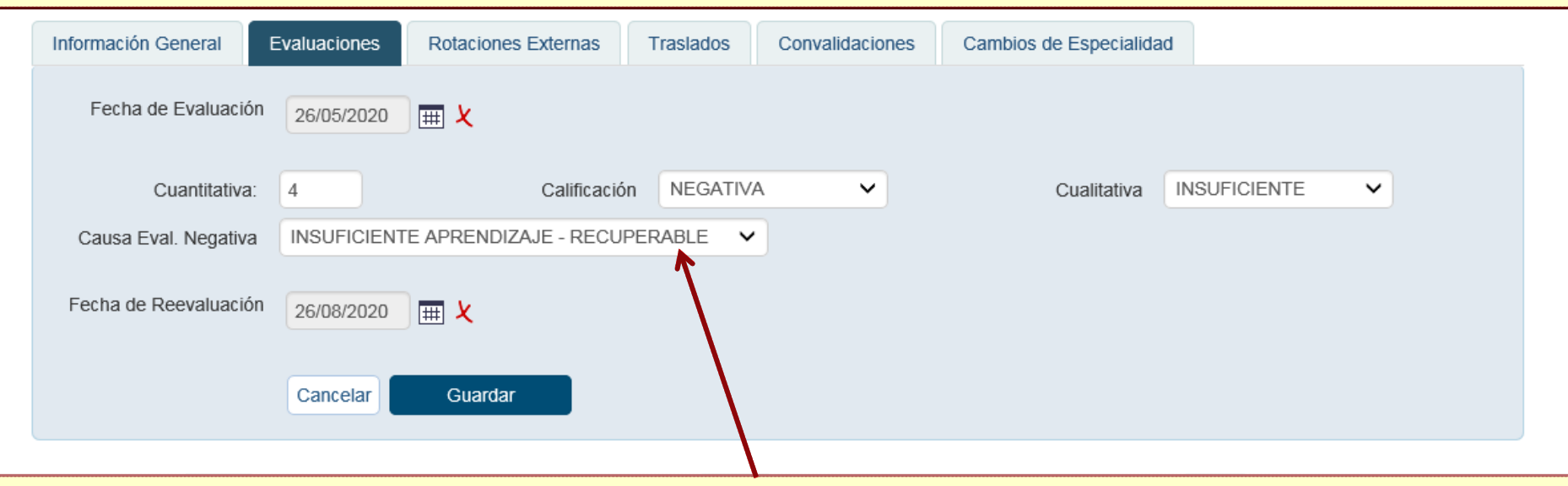

Transcurridos los 3 meses, o el tiempo establecido por le Comité de Evaluación, éste realizará la reevaluación y lo anotará en Siref. En este caso, si ha superado la recuperación, la calificación global del año de residencia será de 5 (suficiente).

**Si la reevaluación es positiva el residente continúa con el siguiente año formativo. La fecha de evaluación en los sucesivos años formativos cambiará a la fecha en la que se realizó la reevaluación, pero en los años sucesivos.** 

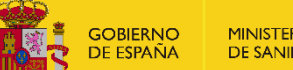

**MINISTERIO DE SANIDAD** 

### **3.1.2.b Evaluaciones negativas - Insuf. aprendizaje – Recuperable (II)**

#### **INSUFICIENTE APRENDIZAJE – RECUPERABLE (artículo 22.1) Real Decreto 183/2008):**

#### **REEVALUACIÓN NEGATIVA**

Si a los 3 meses, o al tiempo de recuperación establecido por el Comité de Evaluación, la reevaluación es negativa **la Unidad Docente debe:**

- **Anotar en Siref que es negativa**
- **Notificarlo al residente dejando constancia (publicación en el tablón o correo certificado)**

El residente podrá solicitar por escrito en el plazo de 10 días desde la notificación la revisión ante la Comisión de **Docencia.**

Si el residente no solicita dicha revisión en el plazo o si la revisión ante la Comisión de Docencia es negativa, supondrá la extinción del contrato de trabajo. La Comisión de Docencia notificará dicha extinción del contrato al residente (por correo certificado, con acuse de recibo), al Gerente y al Registro de Especialistas en Formación **(mediante informe detallado).**

**Si el residente solicita la revisión, la Comisión de Docencia deberá notificar al Registro de Especialistas en Formación el resultado del acuerdo de revisión de las evaluaciones anuales.**

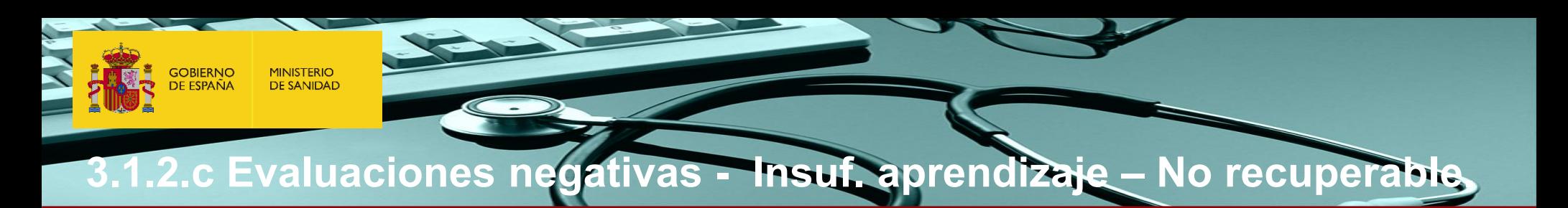

#### **INSUFICIENTE APRENDIZAJE – NO RECUPERABLE (artículo 22.3) Real Decreto 183/2008)**

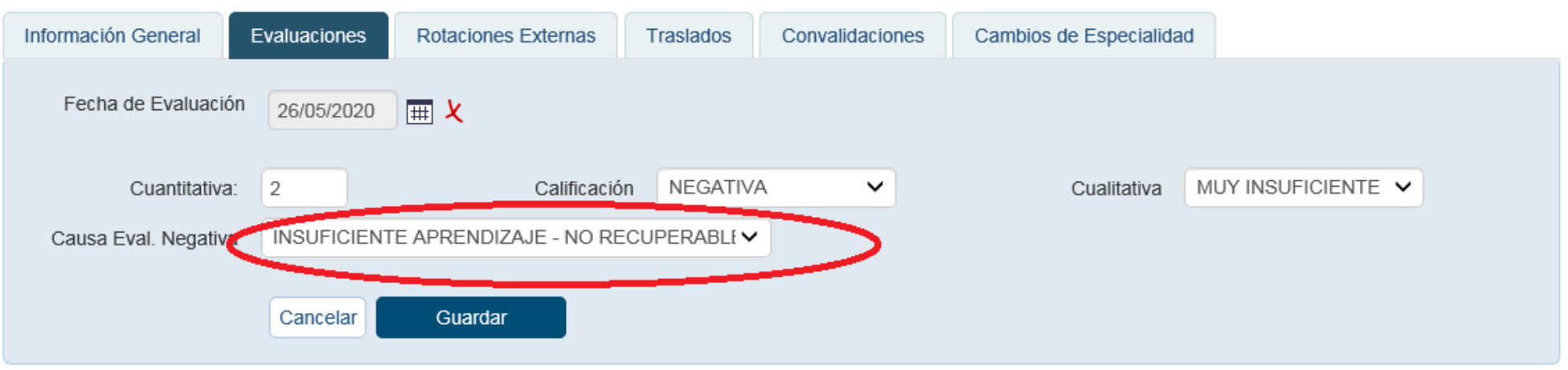

**La evaluación anual negativa no recuperable tendrá como consecuencia la extinción del contrato a no ser que el residente solicite la revisión de la evaluación ante la Comisión de Docencia.**

**Se produce por:**

- **Reiteradas faltas de asistencia no justificadas**
- **Notoria falta de aprovechamiento**
- **Insuficiencias de aprendizaje no susceptibles de recuperación**

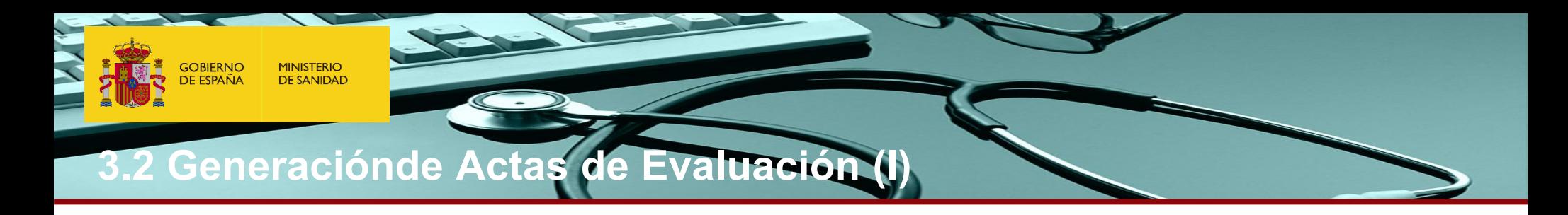

**Las Unidades Docentes una vez evaluados TODOS sus Residentes, deberán generar y enviar telemáticamente el Acta de Evaluación de sus Residentes, y si lo requieren podrán también imprimir dicho Acta.**

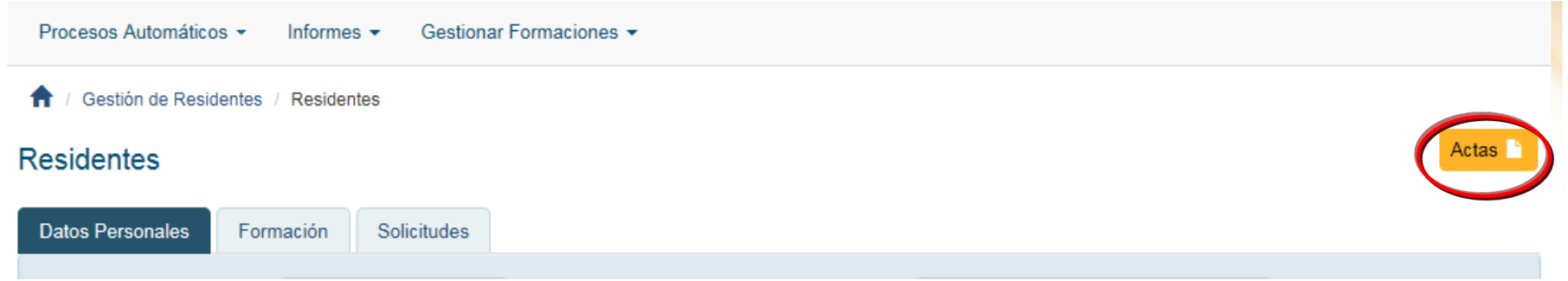

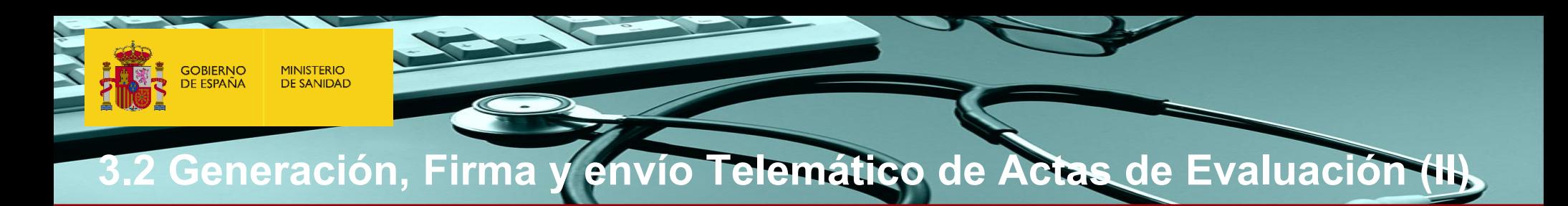

#### **SÓLO LOS USUARIOS CON PERFIL DE PRESIDENTE PODRÁN VER LAS EVALUACIONES Y CONFIRMAR EL ACTA**

**Una vez dentro de la panta** "Actas", pueden realizar la **siguientes acciones:**

- **1. Buscar las actas de evaluación firmadas y enviadas por Registro Telemático de su propi Unidad Docente.**
- **2.** Ver una relación de los **residentes evaluados d calificación y confirma acta actual.**

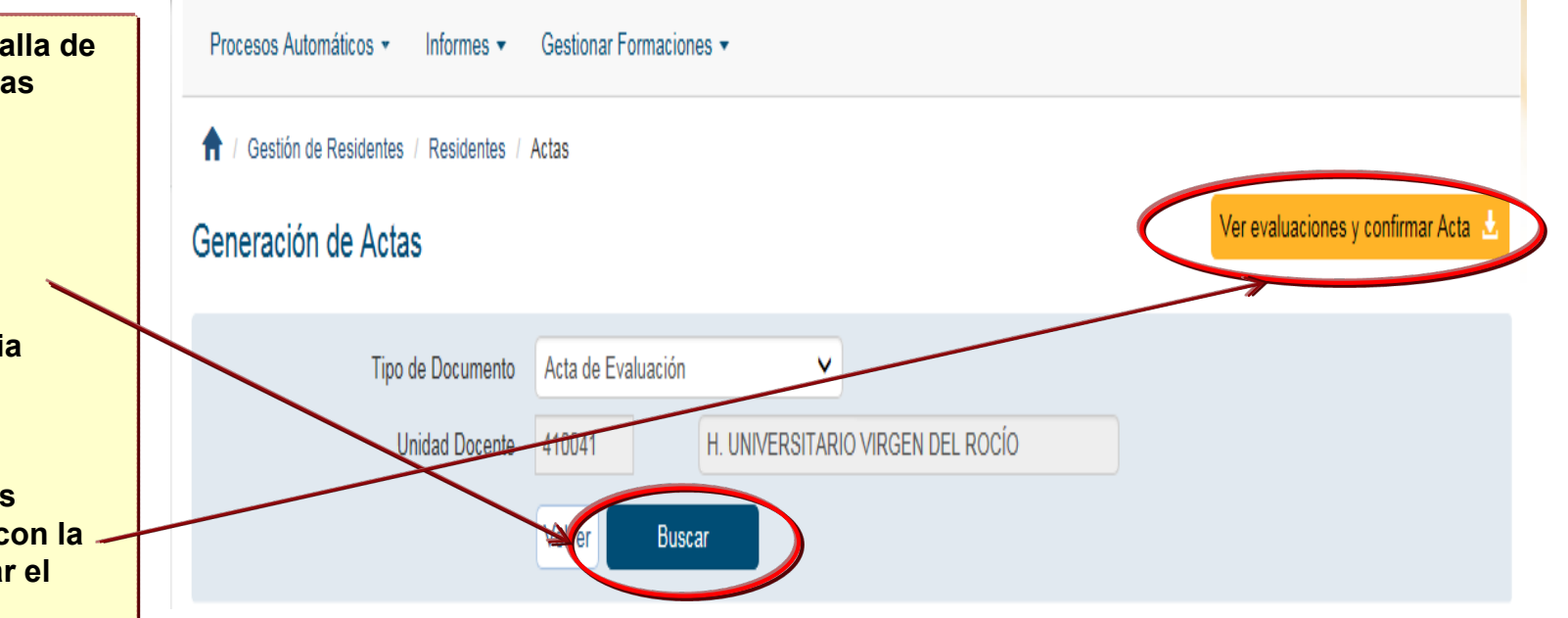

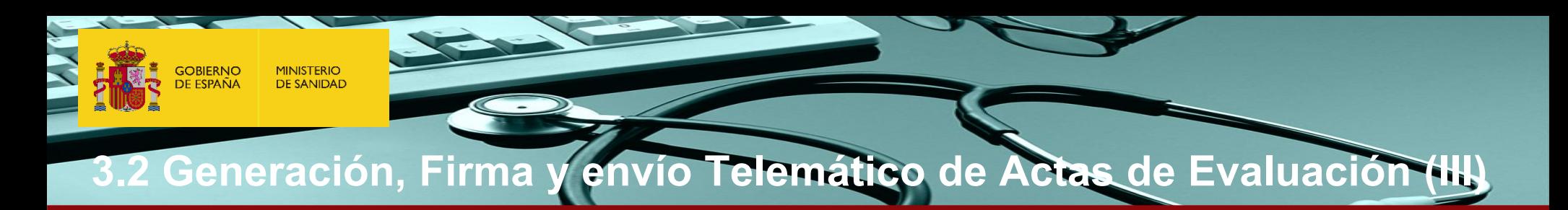

Gestión de Residentes / Residentes / Actas 合工

#### Generación de Actas

Relación de Calificaciones de los Residentes de la Unidad Docente de UDPYPC H.UNIVERSITARIO ARABA

Cancelar Confirmar

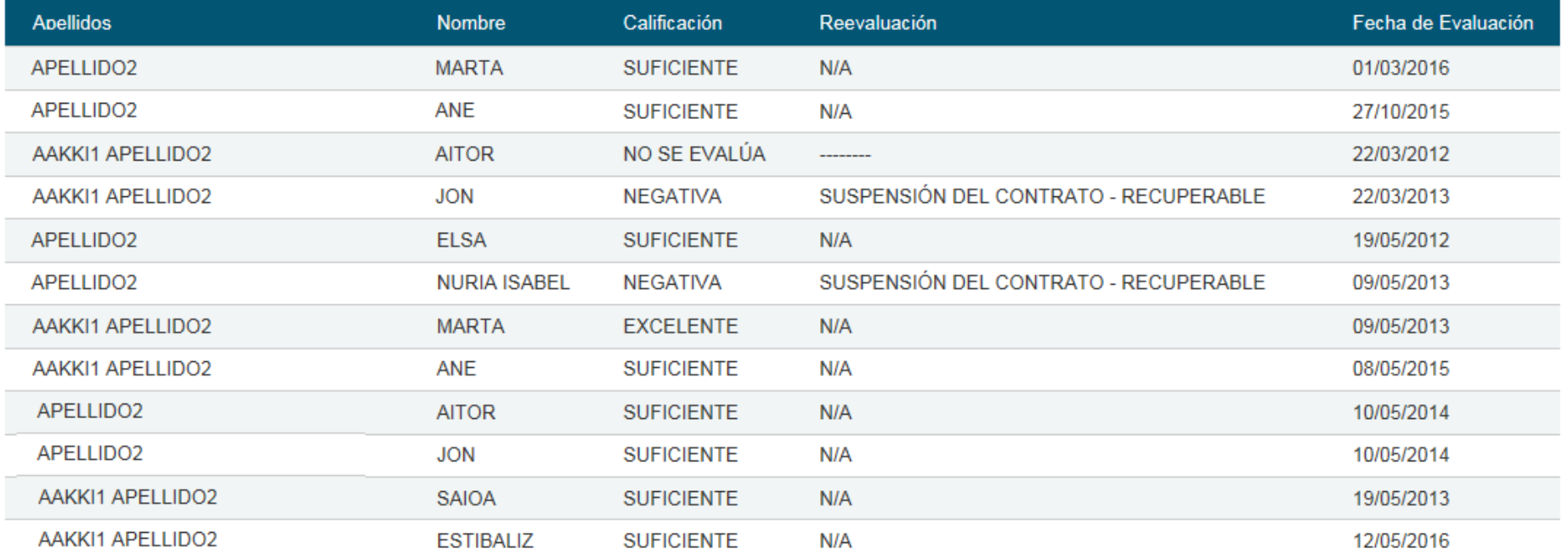

### **3.3. Evaluación FINAL**

**Las Comisiones de Docencia deberán anotar las calificaciones y confirmar el acta de las EVALUACIONES FINALES de cada residente en la aplicación informática SIREF a más tardar 30 días después de la fecha de evaluación.**

#### **La EVALUACION FINAL será:**

- ≻ POSITIVA cuando el residente ha cumplido los objetivos del programa formativo. Se deberá especificar la calificación cuantitativa (un valor superior o igual a 5) y la cualitativa POSITIVA (cuando está entre 5 y 7,5) o POSITIVA **DESTACADO (cuando es mayor de 7,5).**
- > NEGATIVA cuando el residente no ha alcanzado el nivel mínimo exigible. Se deberá indicar la calificación cuantitativa **(un valor inferior a 5) y la cualitativa NEGATIVA.**

#### Evaluación Final según Resolución 2018

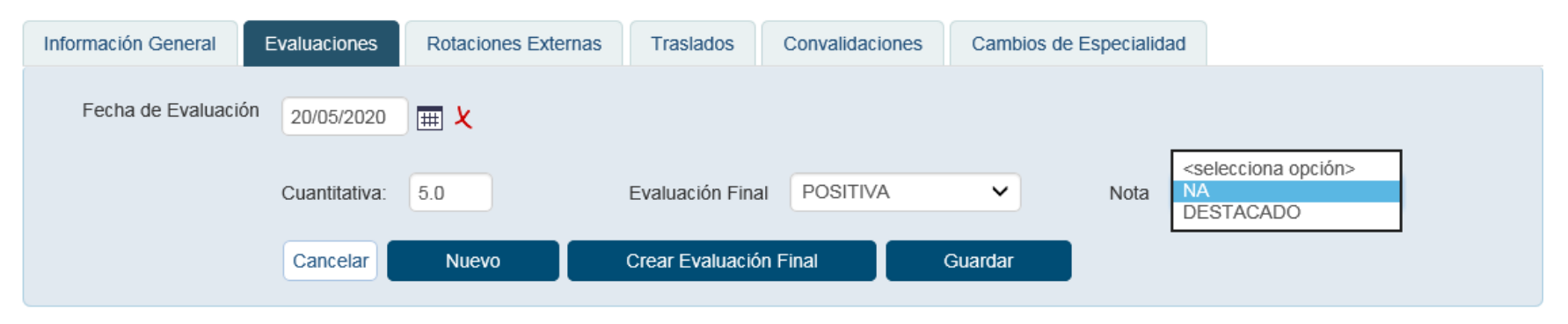

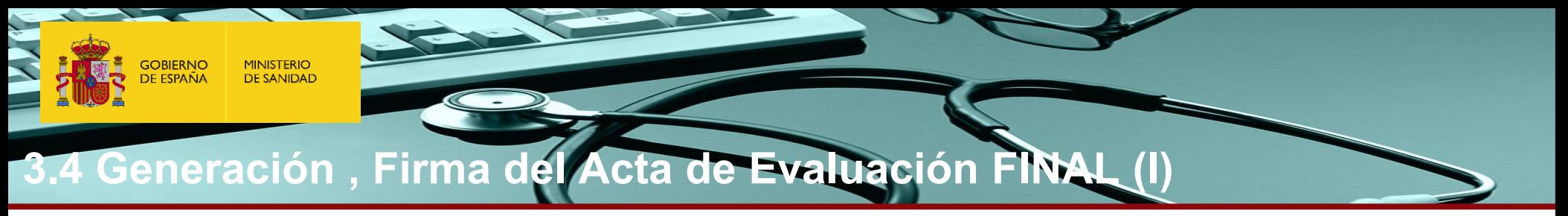

**Una vez registrada la evaluación final de los residentes de último año, las Unidades Docentes deberán generar y enviar telemáticamente el ACTA DE EVALUACIÓN FINAL mediante la firma por el Presidente. Si lo requieren podrán también imprimir dicho Acta.**

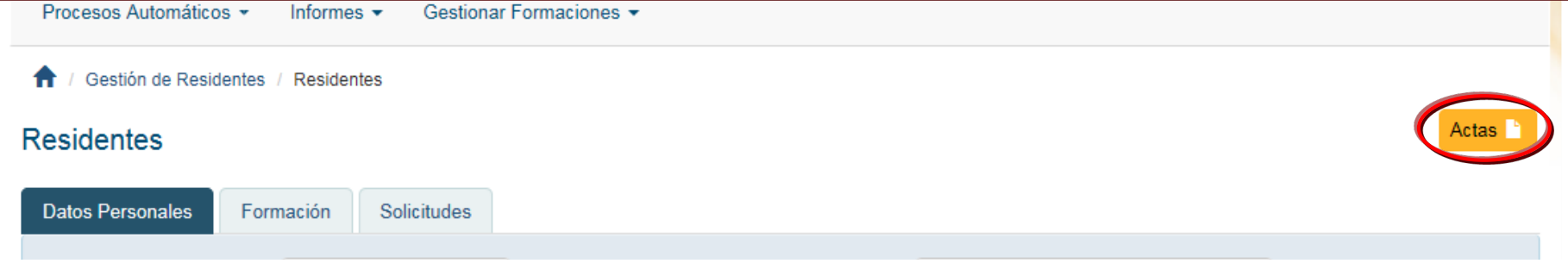

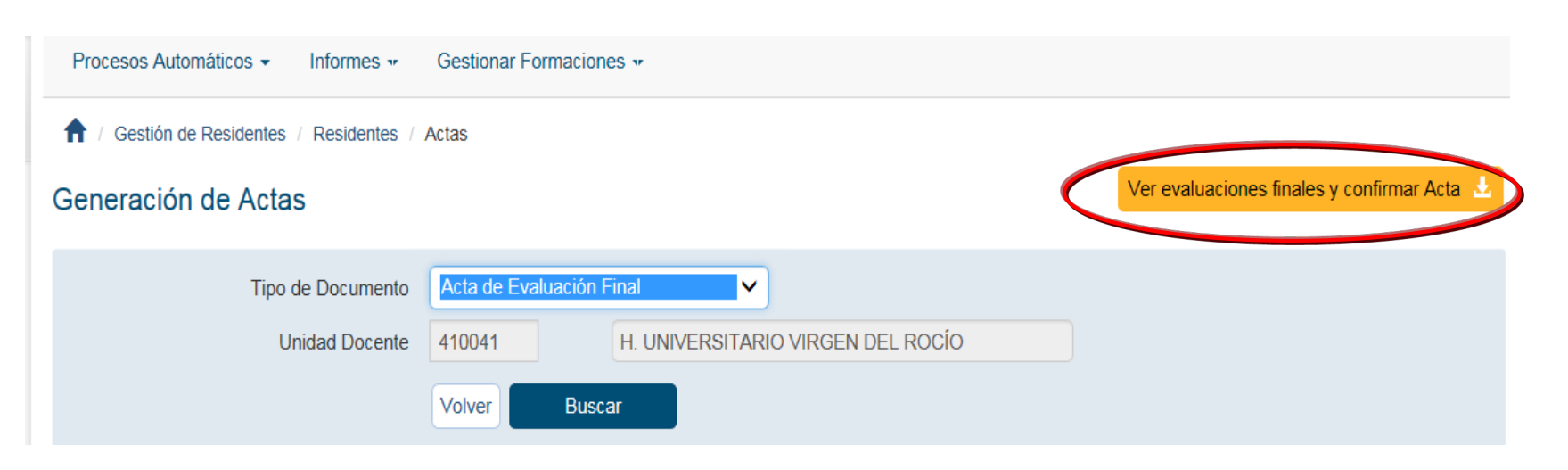

**GOBIERNO**<br>DE ESPAÑA **MINISTERIO DE SANIDAD** 

# **3.4 Generación del Acta de Evaluación FINAL**

**Una vez registrada la evaluación final de los residentes de último año, las Unidades Docentes deberán generar y enviar telemáticamente el ACTA DE EVALUACIÓN FINAL. Podrán si lo requieren imprimir dicho Acta.**

**Se podrá utilizar:**

- **- NAVEGADOR IEXPLORER**
- **NAVEGADOR CHROME: Siempre se va a ejecutar el programa de autofirma, por lo que será necesario descargárselo. Si necesitan instrucciones o ayuda pueden enviar un email a [cau-servicios@msssi.es](mailto:cau-servicios@msssi.es)**

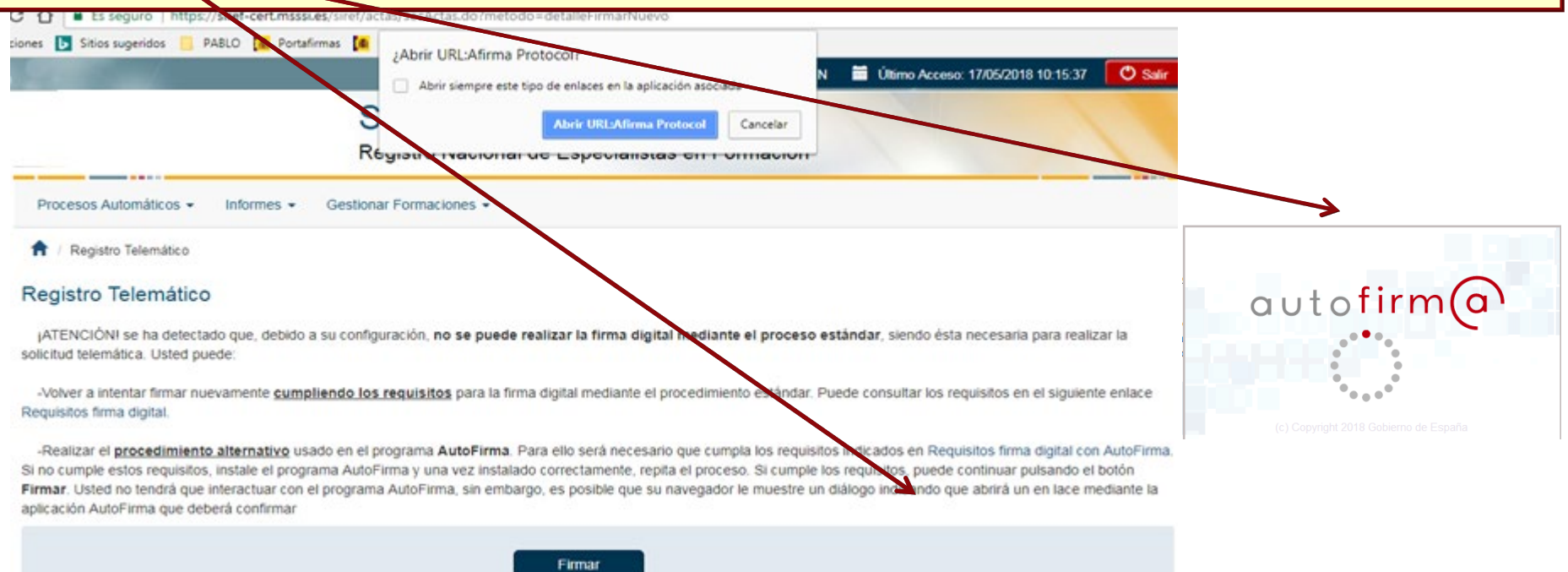

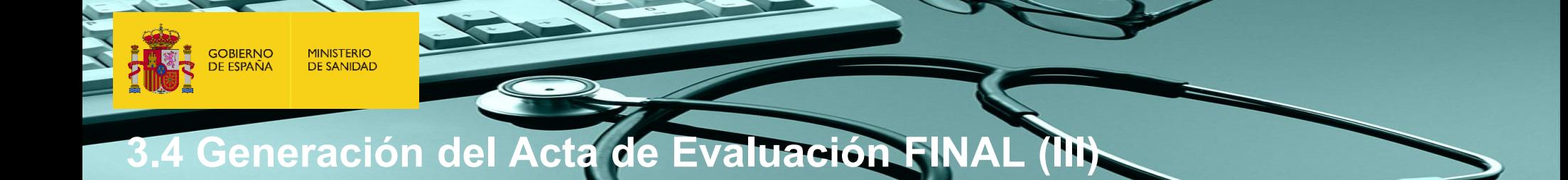

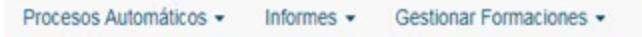

Respuesta del Registro Telemático

#### Respuesta del Registro Telemático

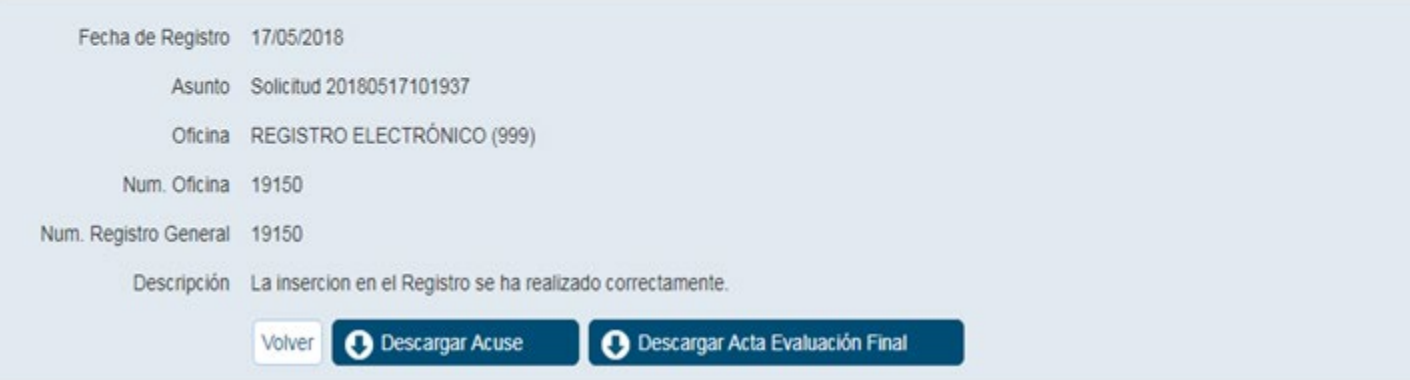

# **3.4 Generación del Acta de Evaluación FINAL (I**

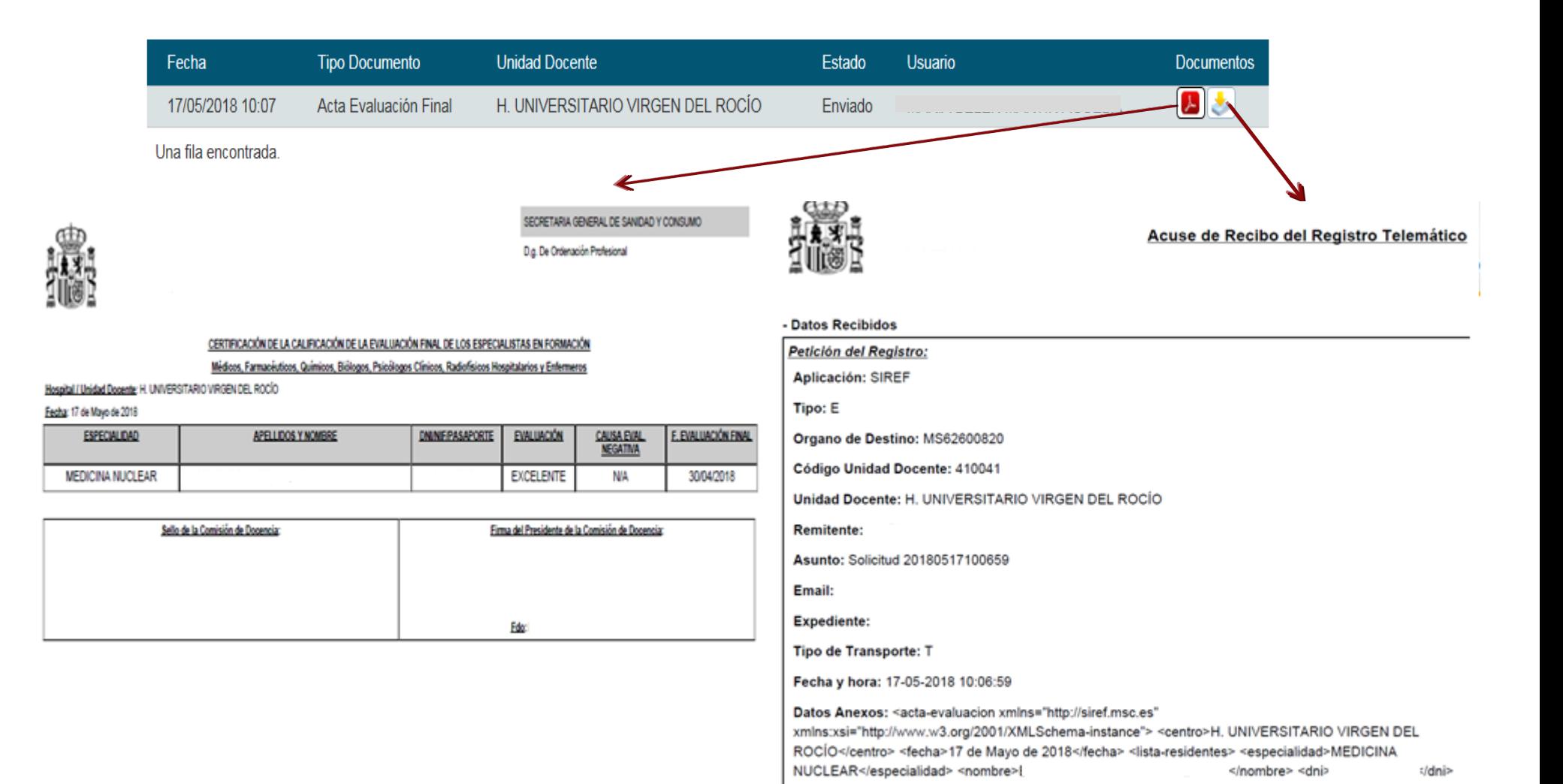

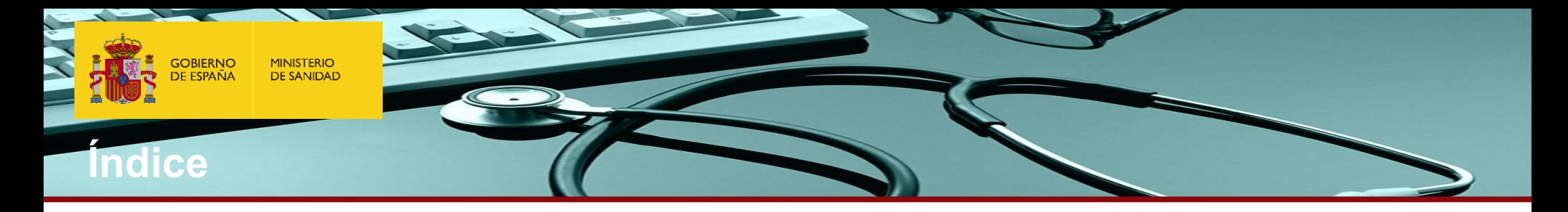

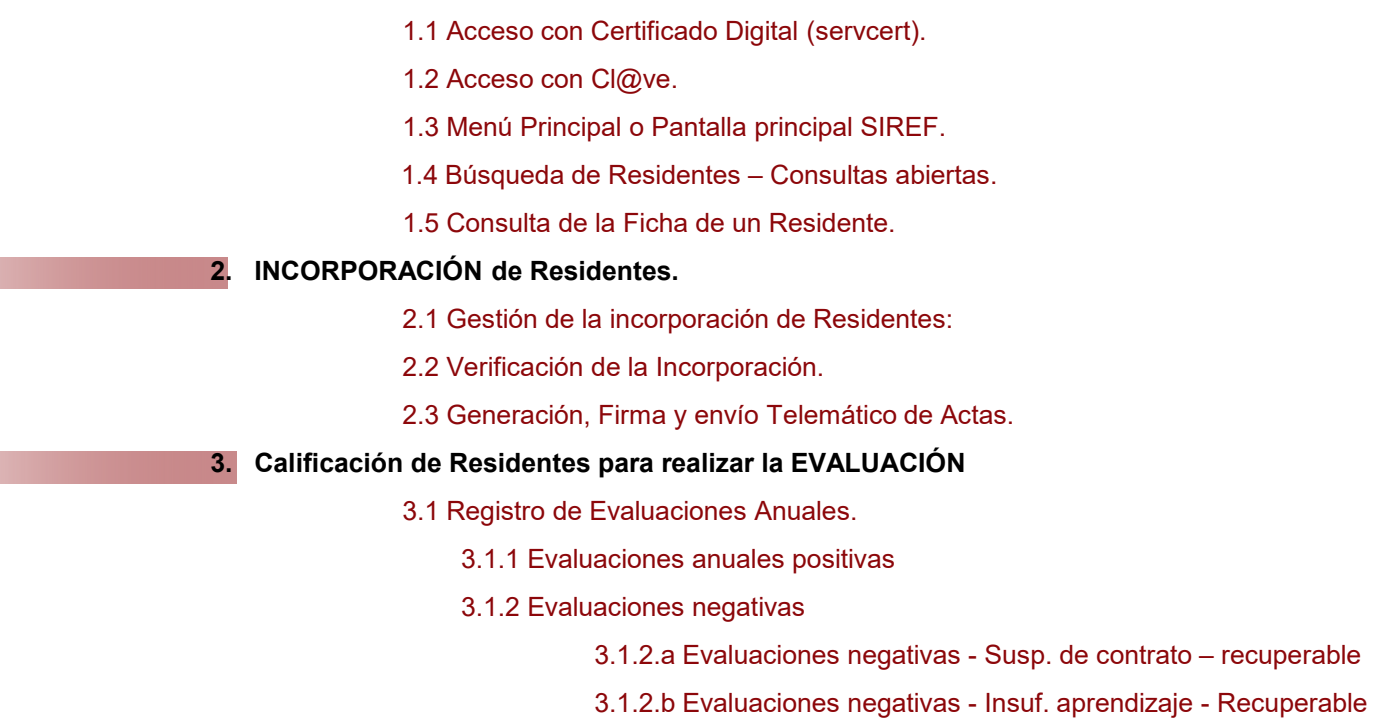

**1. Menú Principal o Pantalla principal SIREF.**

3.1.3.c. Evaluaciones negativas - Insuf. aprendizaje – No recuperable.

3.2 Generación, Firma y envío Telemático de Actas de Evaluación anuales.

#### **3.3 EVALUACIONES FINALES**.

3.4 Generación, Firma y envío Telemático de **ACTAS DE EVALUACIÓN FINAL.**

**4. GENERACION DIPLOMAS FIN DE FORMACIÓN**

**Las Comisiones de Docencia deberán anotar y confirmar el acta de las calificaciones de las evaluaciones anuales y finales de cada residente en la aplicación informática SIREF a más tardar 30 días después de la fecha de evaluación.**  **GOBIERNO**<br>DE ESPAÑA **MINISTERIO DE SANIDAD** 

# **4. DESCARGA DE DIPLOMAS DE FIN DE FORMACIÓN (I)**

En cuanto la Comisión de Docencia anote la calificación de los residentes en Siref y el Presidente confirme el acta de evaluación final, desde el Registro Nacional de Especialistas en Formación se procederá a validar la información y a generar el **Título de especialista, o certificado provisional** del mismo en formato electrónico.

Los nuevos especialistas podrán descargarse el Título de especialista o su certificado provisional desde la pestaña de descarga[s](https://www.sanidad.gob.es/profesionales/formacion/registroEspecialistas/HomeTitulos.htm#ftn1) de SIREF accediendo a través de su certificado electrónico o clave.

Además las Comisiones de Docencia podrán también descargar estos documentos y entregarlo a los especialistas que han finalizado según el procedimiento que tenga establecido.

Para más información sobre el Título de especialista por favor, consulten el siguiente enlace:

https://www.sanidad.gob.es/profesionales/formacion/registroEspecialistas/HomeTitulos.htm

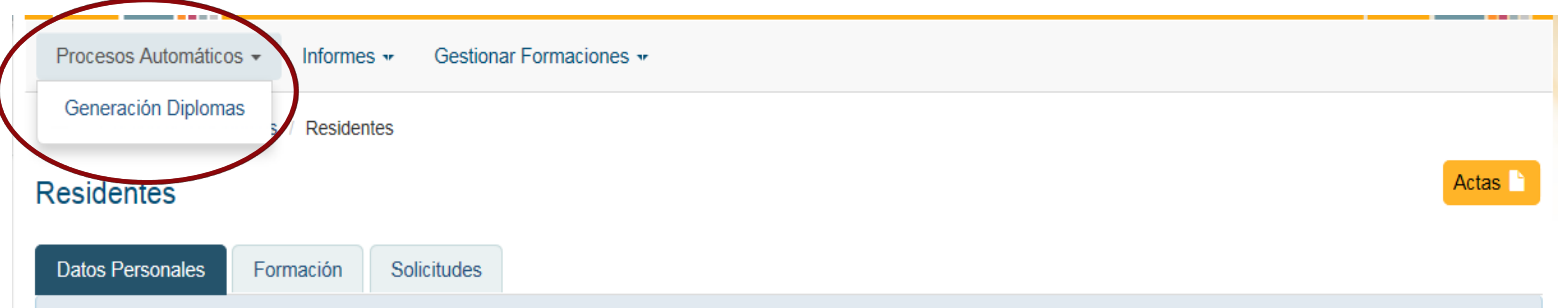

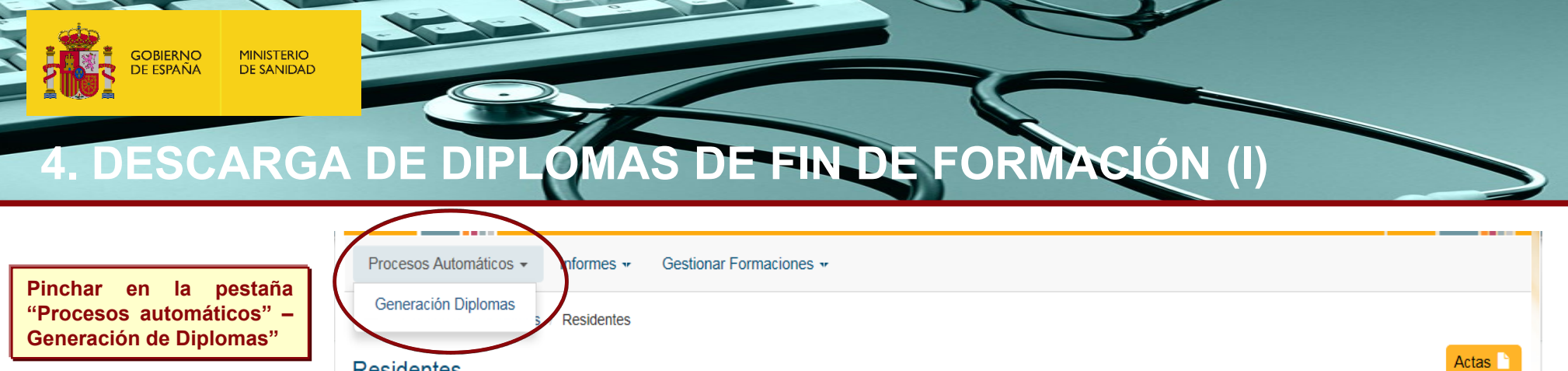

Se abrirá una ventana de búsqueda que nos permite descargar el título o certificado de los residentes que hayan finalizado entre las fechas **que indiquemos o bien de un residente en concreto si le buscamos por NIF/NIE o nombre y apellidos.**

Solicitudes

Formación

**Residentes** 

Datos Personales

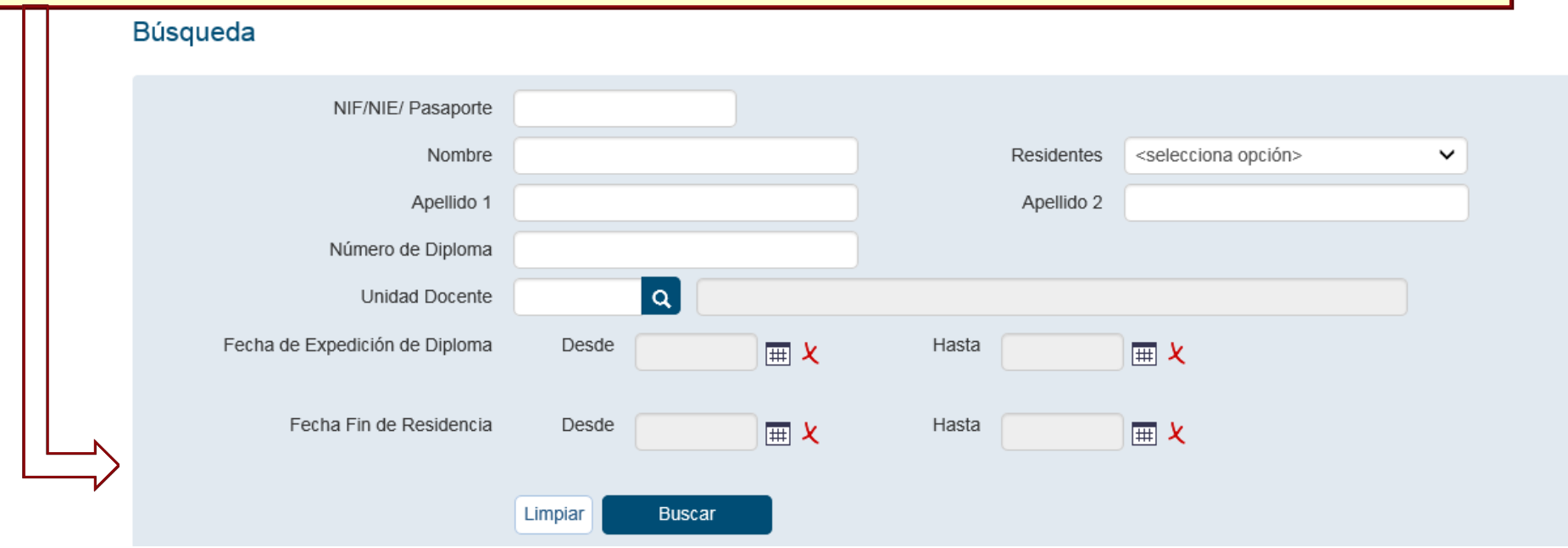

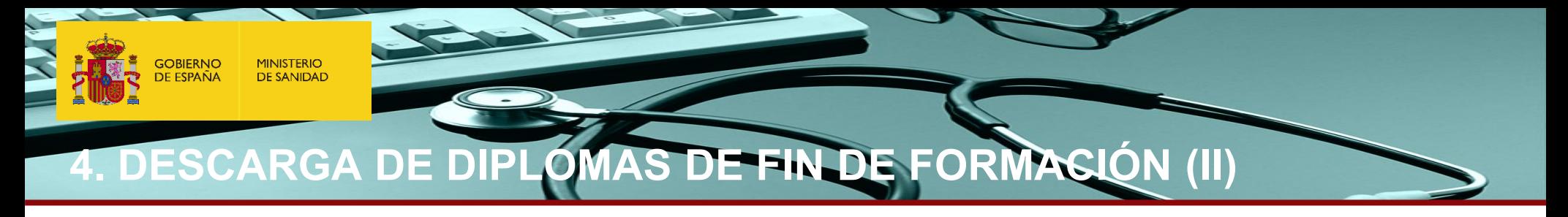

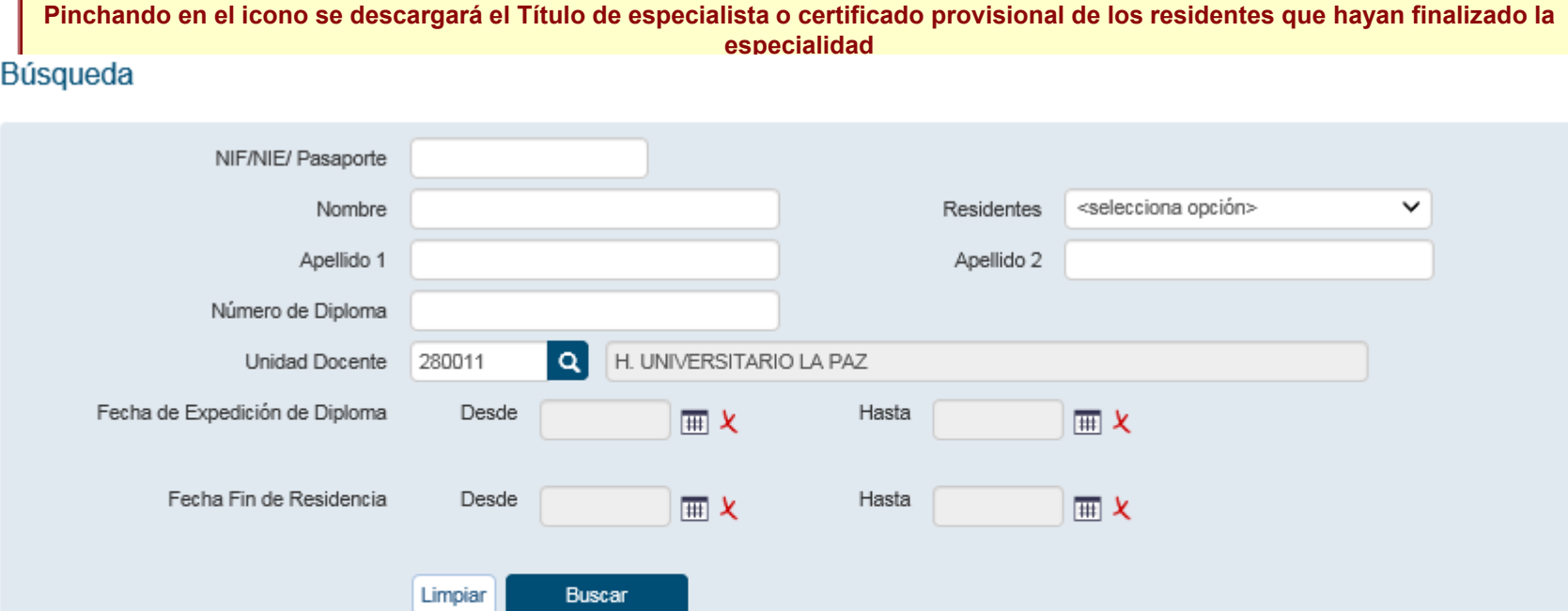

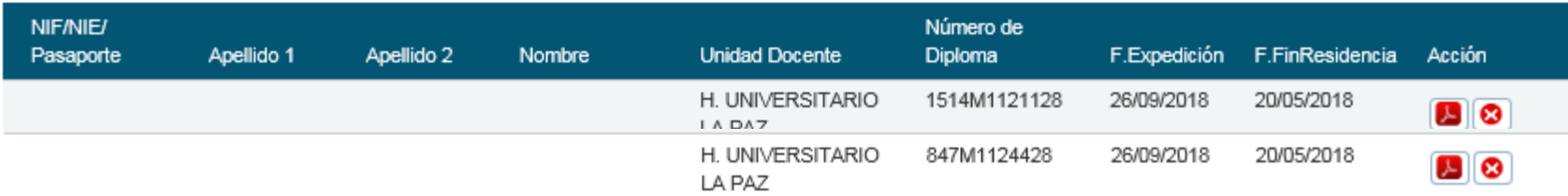

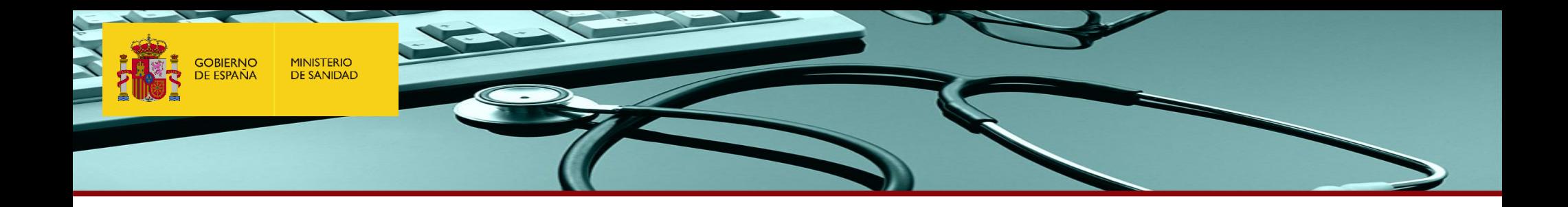

# **Muchas gracias por su colaboración**

**[registro.residentes@sanidad.gob.es](mailto:registro.residentes@sanidad.gob.es)**